# Guia do Usuário Dell E1715S

No. do modelo: E1715S Modelo Regulatório: E1715Sc

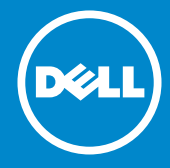

- OBSERVAÇÃO: Uma NOTA indica informações importantes que o  $\mathscr U$ ajudam a usar melhor seu monitor.
- CUIDADO: Uma PRECAUÇÃO indica dano em potencial ao hardware  $\triangle$ ou perda de dados se as instruções não forem seguidas.
- AVISO: Um ALERTA indica o risco de danos materiais, danos pessoais  $\wedge$ ou morte.

#### © 2015–2020 Dell Inc. Todos os direitos reservados.

As informações neste documento estão sujeitas a alteração sem aviso prévio. É estritamente proibida a reprodução destes materiais de qualquer modo sem a permissão por escrito da Dell Inc.

Marcas comerciais usadas neste texto: *Dell* e o logotipo *DELL* são marcas comerciais da Dell Inc. Microsoft e Windows Vista são marcas comerciais ou registradas da Microsoft Corporation nos Estados Unidos e/ou em outros países.

Outras marcas e nomes comerciais podem ser usados neste documento para se referir tanto a entidades que reivindiquem as marcas e os nomes ou seus produtos. A Dell Inc. nega qualquer interesse de propriedade em marcas ou nomes comerciais que não sejam os seus próprios.

 $2020 - 1$  Rev. A07

# Índice

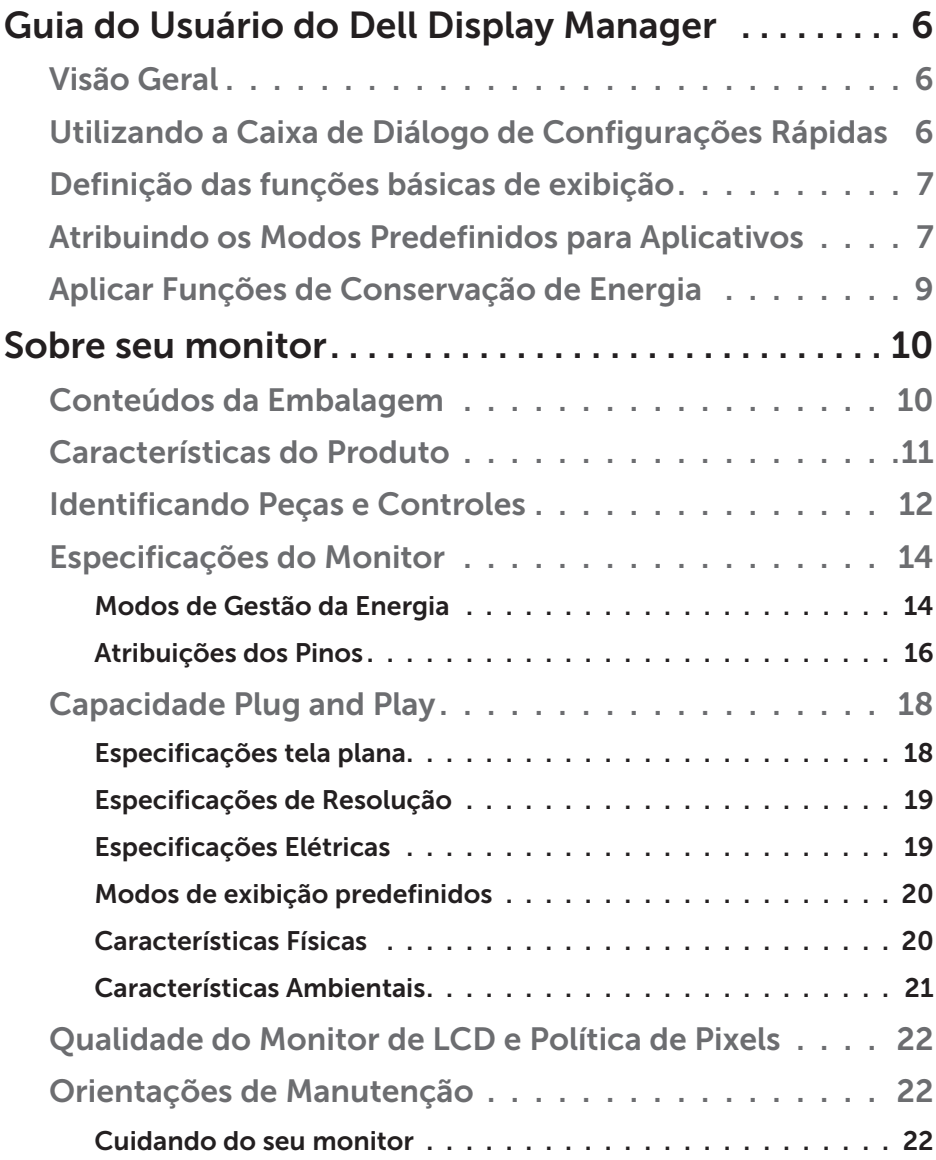

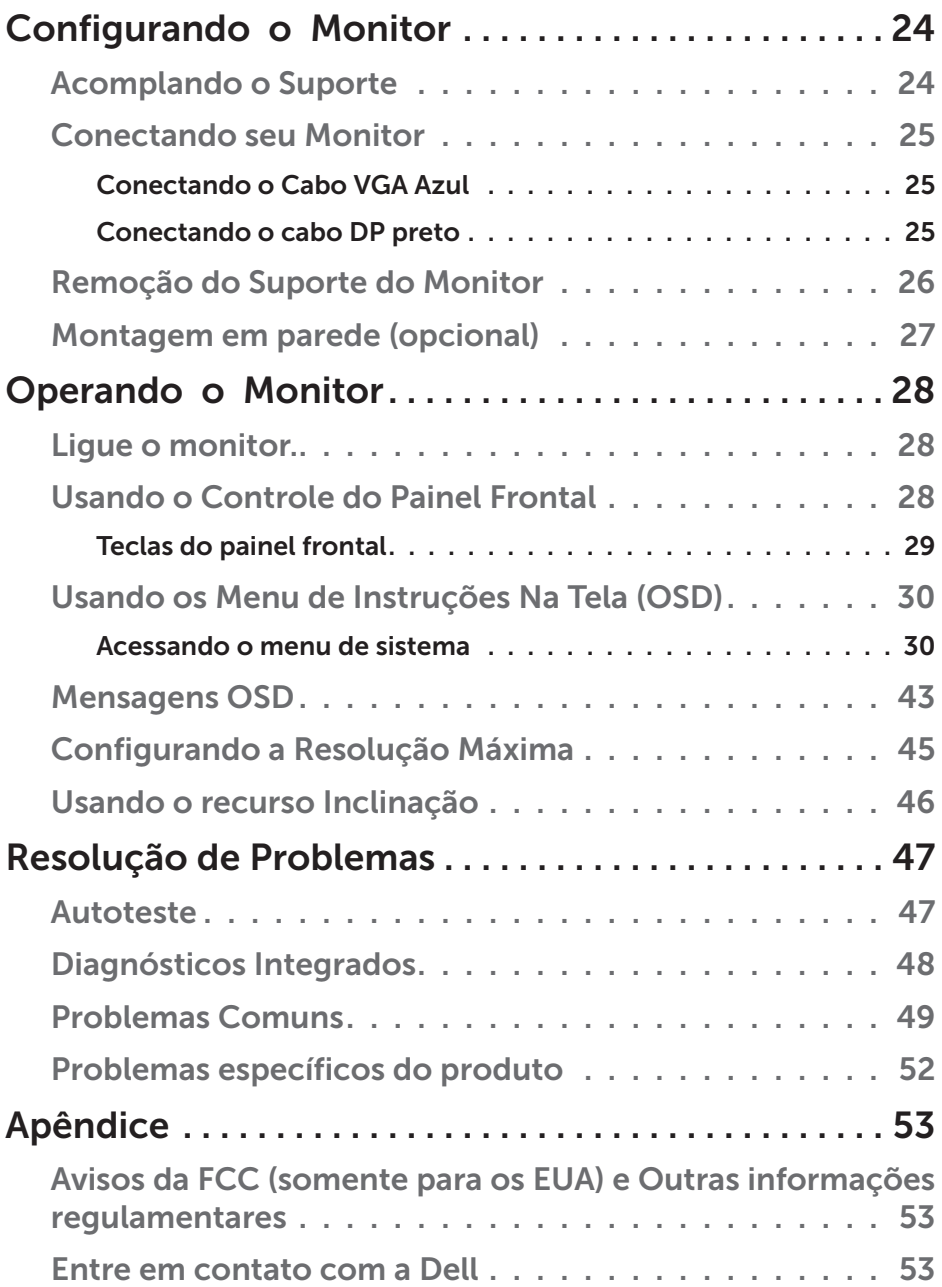

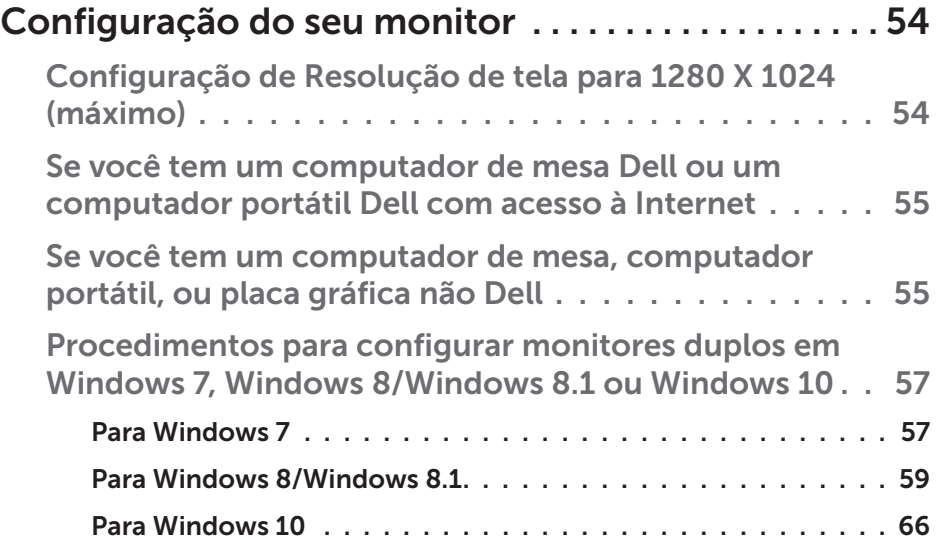

## <span id="page-5-0"></span>Guia do Usuário do Dell Display Manager

## <span id="page-5-1"></span>Visão Geral

O Dell Display Manager é um aplicativo do Windows usado para gerenciar um monitor ou um grupo de monitores. Ele permite o ajuste manual da imagem exibida, a designação de configurações automáticas, gestão de energia, rotação de imagem e outros recursos em modelos selecionados Dell. Uma vez instalada, o Dell Display Manager será executado cada vez que o sistema for iniciado e vai colocar o seu ícone na bandeja de notificação Informações sobre monitores conectados ao sistema estão sempre disponíveis quando você coloca o mouse sobre o ícone da bandeja de notificação.

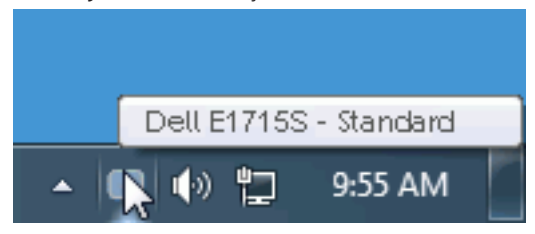

## Utilizando a Caixa de Diálogo de Configurações Rápidas

Clicar no ícone da bandeja notificação do Dell Display Manager abre a caixa de diálogo de Configurações rápidas. Quando mais de um modelo suportado Dell está conectado ao sistema, um alvo específico de monitor pode ser selecionados usando o menu fornecido. A caixa de diálogo Configurações Rápidas permite um prático ajuste da luminosidade do monitor e dos níveis de contraste, os modos predefinidos podem ser selecionados manualmente ou configurados para o modo automático, e a resolução da tela podem ser alterada.

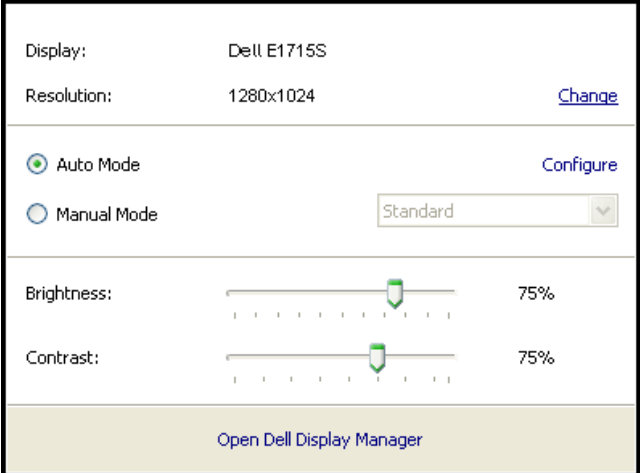

#### 6 Guia do Usuário do Dell Display Manager

<span id="page-6-0"></span>A caixa de diálogo Configurações rápidas também fornece acesso ao Dell Display Manager, interface de usuário avançada que é utilizada para ajustar as funções básicas, configurar modo automático e acesso a outros recursos.

### Definição das funções básicas de exibição

Um Modo Predefinido para o monitor selecionado pode ser aplicado manualmente usando o menu na guia Básico. Em alternativa, o modo Automático pode ser ativado. O Modo Automático faz com que o seu Modo Predefinido preferido seja aplicado automaticamente quando aplicativos específicos estão ativos. Uma mensagem na tela momentaneamente exibe o Modo Predefinido atual sempre que ele muda.

O Brilho e o Contraste do monitor selecionado também pode ser diretamente ajustado a partir da guia Básico.

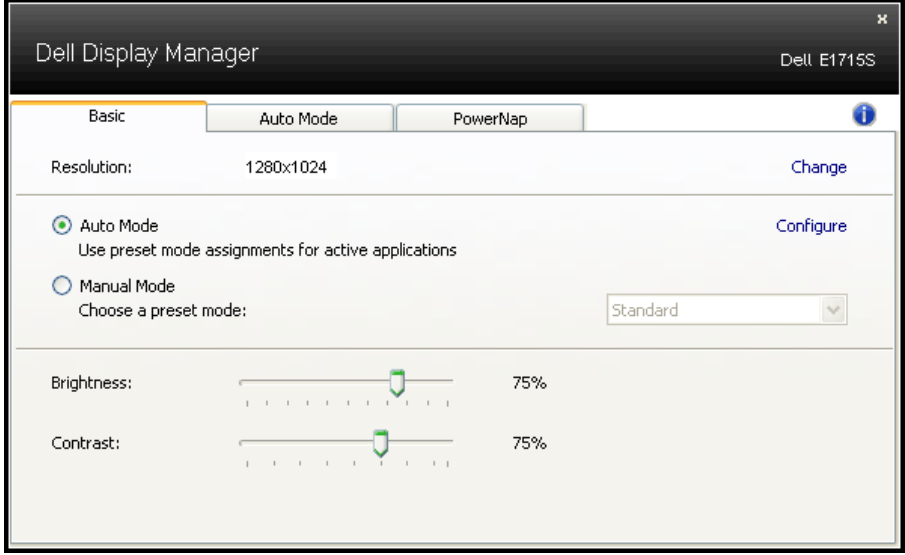

## Atribuindo os Modos Predefinidos para Aplicativos

A guia Modo Automático permite que você associe um determinado modo Predefinido com um aplicativo específico, e aplique-o automaticamente. Quando o Modo Automático é ativado, o Dell Display Manager irá automaticamente mudar para o respectivo modo Predefinido sempre que o aplicativo associado for ativado. O Modo Predefinido atribuído a um determinado aplicativo pode ser o mesmo em cada monitor conectado, ou pode variar de um monitor para o próximo.

O Dell Display Manager é pré-configurado para muitos aplicativos populares. Para adicionar um novo aplicativo à lista de atribuições, basta arrastar o aplicativo a partir do desktop, Menu Iniciar do Windows ou em qualquer outro lugar, e soltá-lo na lista atual.

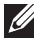

**ZA OBSERVAÇÃO**: Modo Predefinido dirigido a arquivos atribuídos em lote, scripts, e carregadores, bem como arquivos não-executáveis como arquivos zip ou arquivos compactados, não são suportadas e serão ineficazes.

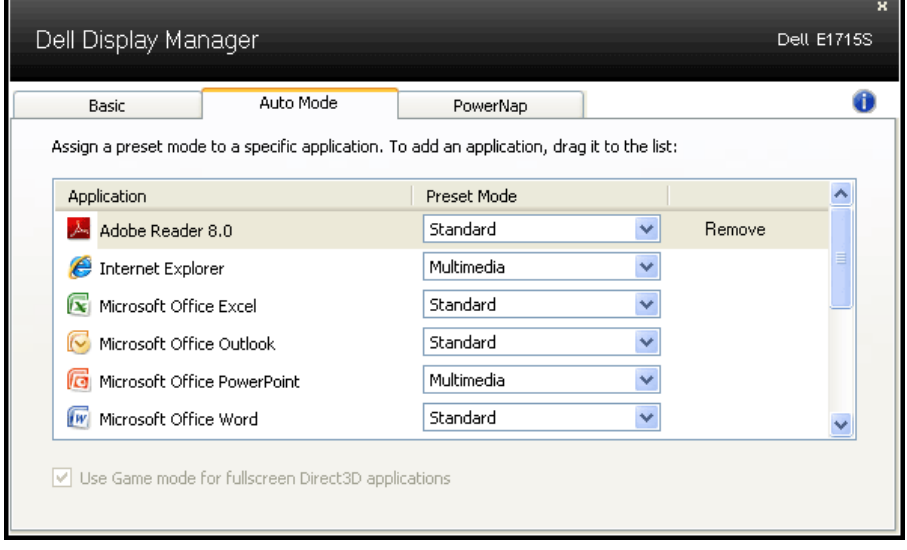

## <span id="page-8-0"></span>Aplicar Funções de Conservação de Energia

Em modelos Dell suportados a guia PowerNap será disponível para fornecer opções de conservação de energia. Quando a proteção é ativada, a luminosidade do monitor pode ser automaticamente configurada para o nível mínimo ou o monitor pode ser colocado para dormir, a fim de economizar mais energia.

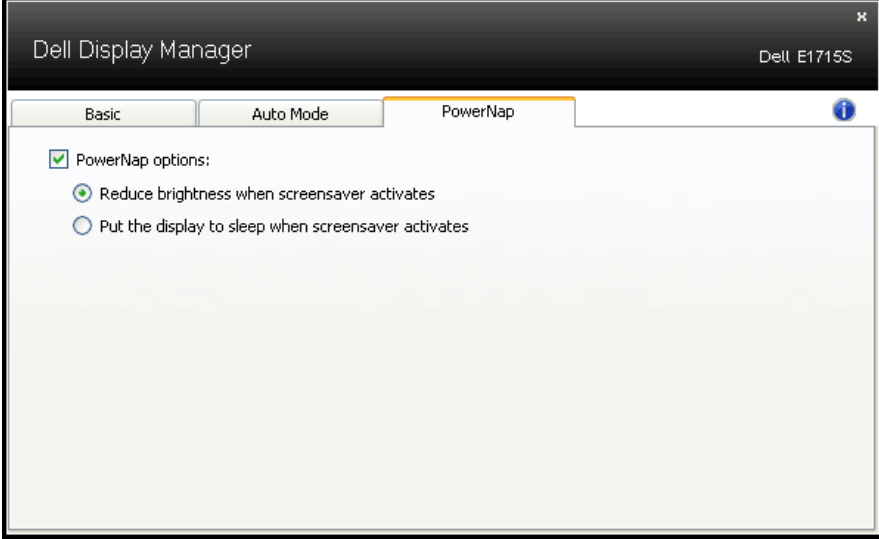

## <span id="page-9-0"></span>Sobre seu monitor

## Conteúdos da Embalagem

Seu monitor vem com os componentes mostrados abaixo. Assegure-se de que você recebeu todos os componentes e Entre em contato com a [Dell](#page-52-1) se há algo em falta.

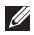

**OBSERVAÇÃO:**Alguns itens podem ser opcionais e podem não ser fornecidos com o monitor. Alguns recursos ou mídias podem não estar disponíveis em alguns países.

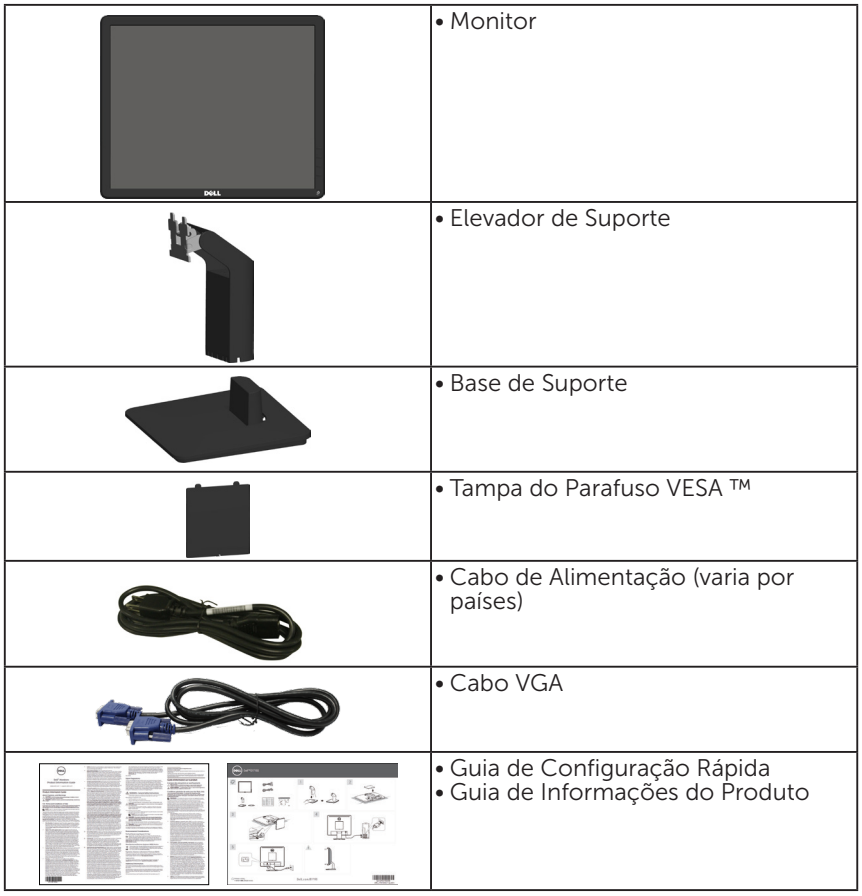

## <span id="page-10-0"></span>Características do Produto

O monitor de tela plana Dell E1715S tem uma matriz ativa TFT, tela de cristal líquido. Os recursos do monitor incluem:

- Tamanho de imagem de 43,2 com (17 polegadas) de visualização na diagonal, resolução de 1280 x 1024 , suporte de tela cheia para resoluções mais baixas.
- Monitor com iluminação de fundo de LED
- Capacidade de ajuste de inclinação.
- Pedestal removível e furos de montagem Video Electronics Standards Association (VESA) de 100 milímetros para soluções de montagem flexíveis.
- Capacidade Plug and Play se suportada pelo seu sistema.
- Instruções na tela (OSD) para facilidade de configuração e otimização da tela.
- Slot de trava de segurança.
- Capacidade de Gestão de Ativos.
- CECP
- Conforme com RoHS.
- EPEAT registrado quando aplicável. O registro EPEAT varia por país. Acesse www.epeat.net para ver o status de registro por país.

### <span id="page-11-0"></span>Identificando Peças e Controles Vista Frontal

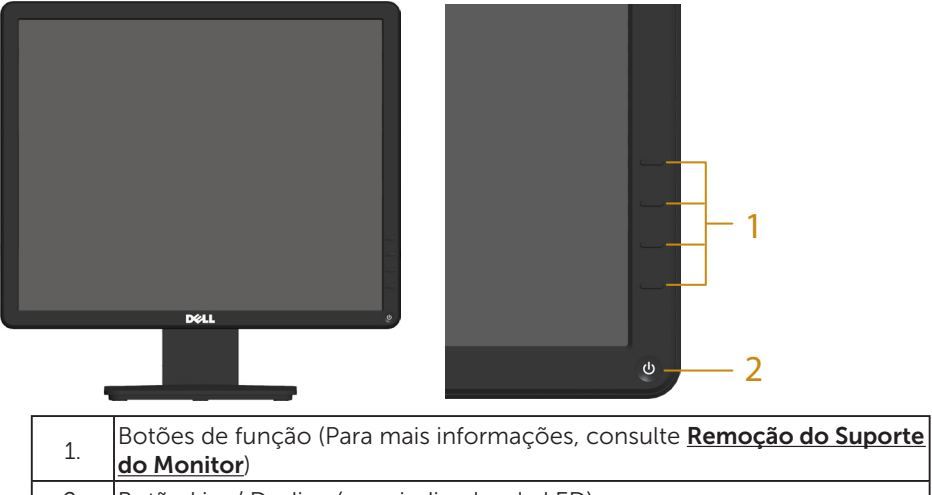

2. Botão Liga/ Desliga (com indicador de LED)

### Vista Traseira

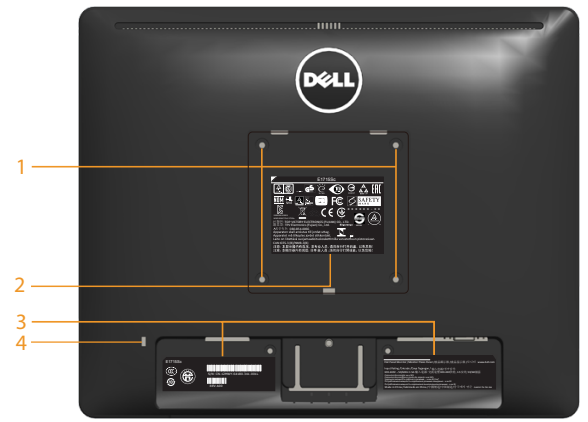

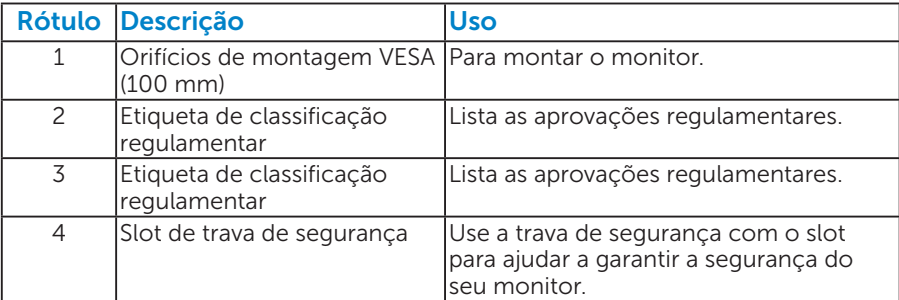

#### Vista Lateral

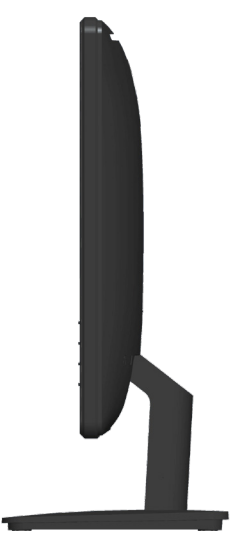

Lado Direito

#### Vista Inferior

E1715S:

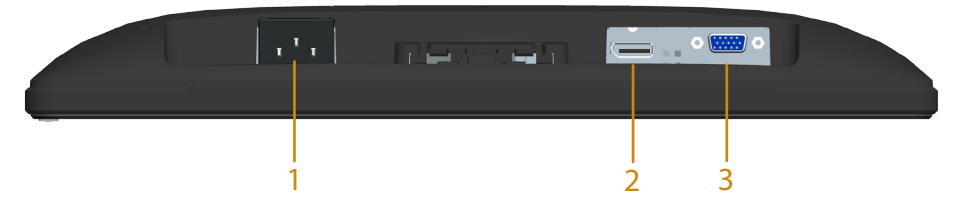

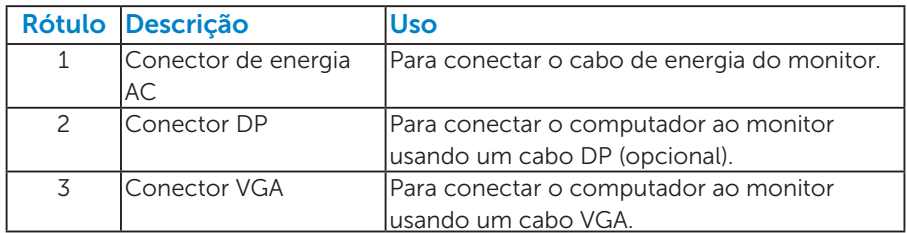

## <span id="page-13-0"></span>Especificações do Monitor

As seções a seguir fornece informações sobre os diversos modos de gerenciamento de energia e atribuições de pinos para vários conectores do seu monitor.

#### <span id="page-13-1"></span>*Modos de Gestão da Energia*

Se você tem placa de vídeo compatível VESA DPM ou software instalado no seu PC, o monitor pode reduzir automaticamente o consumo de energia quando não está em uso. Isto é conhecido como Modo de Economia de Energia. Se o computador detectar a entrada do teclado, mouse ou outros dispositivos de entrada, o monitor voltará a funcionar automaticamente. A tabela a seguir mostra o consumo de energia e a sinalização desta função automática de economia de energia:

#### E1715S:

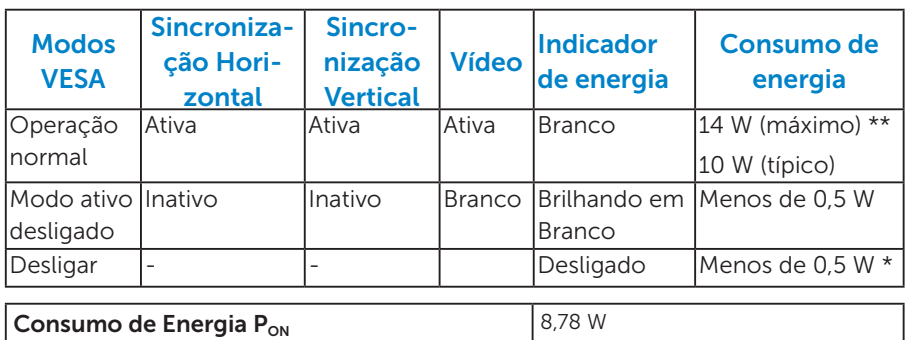

\*\* Consumo máximo de alimentação com luminância e USB ativo.

Consumo Total de Energia (TEC) 28,06 kWh

Este documento é apenas informativo e reflete o desempenho em laboratório. Seu produto pode funcionar de modo diferente, dependendo do software, componentes e periféricos que você encomendou e não terá nenhuma obrigação de atualizar essas informações. Assim, o cliente não deve confiar nesta informação na tomada de decisões sobre as tolerâncias elétrica ou de outra forma. Nenhuma garantia quanto à precisão ou integridade é expressa ou implícita.

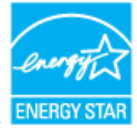

**OBSERVAÇÃO: Este monitor é certificado pela ENERGY STAR. ENERGY ST** 

Este produto se qualifica para o ENERGY STAR nas configurações padrão de fábrica, que podem ser restauradas pela função "Reposição de Fábrica" no menu OSD. Alterar as configurações padrão de fábrica ou ativar outros recursos pode aumentar o consumo de energia que pode exceder a limitação especificada pela ENERGY STAR.

#### **ZA OBSERVAÇÃO:**

- P<sub>u</sub>: Consumo de energia no modo como definido no Energy Star versão 8.0.
- TEC: Consumo de energia total em KWh como definido no Energy Star versão 8.0.

O OSD só funcionará no modo de *funcionamento normal*. Quando qualquer botão exceto o botão de energia é pressionado no modo Ativodesligado, a seguinte mensagem será exibida:

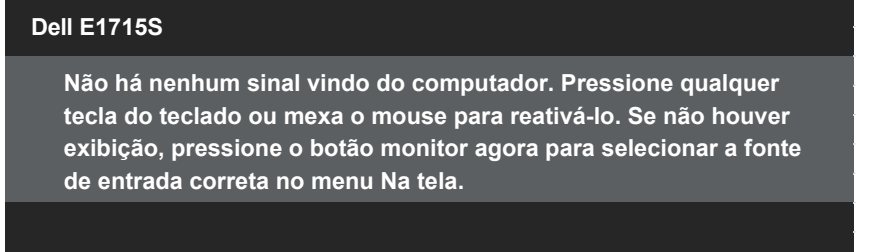

Ative o computador e o monitor para ter acesso ao [OSD](#page-29-1).

- \* Zero consumo de energia em modo DESLIGADO só pode ser obtido ao desconectar o cabo de alimentação do monitor.
- \*\* Consumo máximo de energia com luminância e contraste máximos.

#### <span id="page-15-0"></span>*Atribuições dos Pinos*

Conector D-Sub 15-pinos

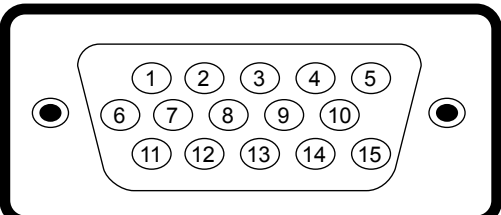

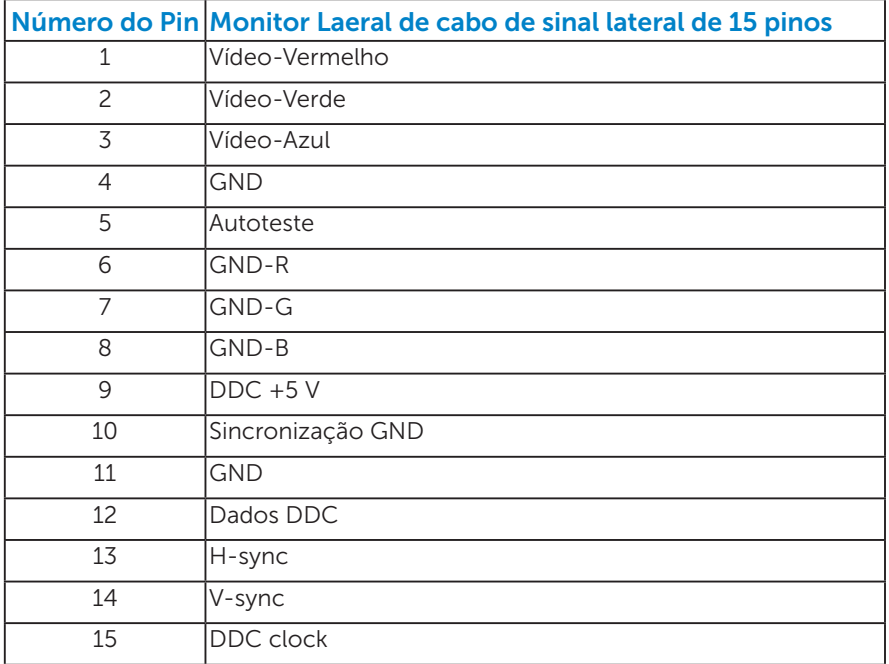

## Conector DisplayPort

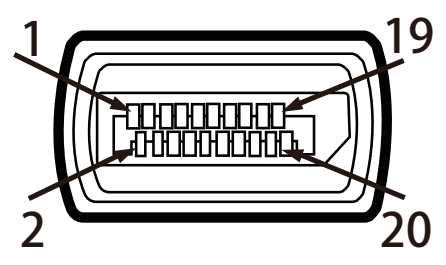

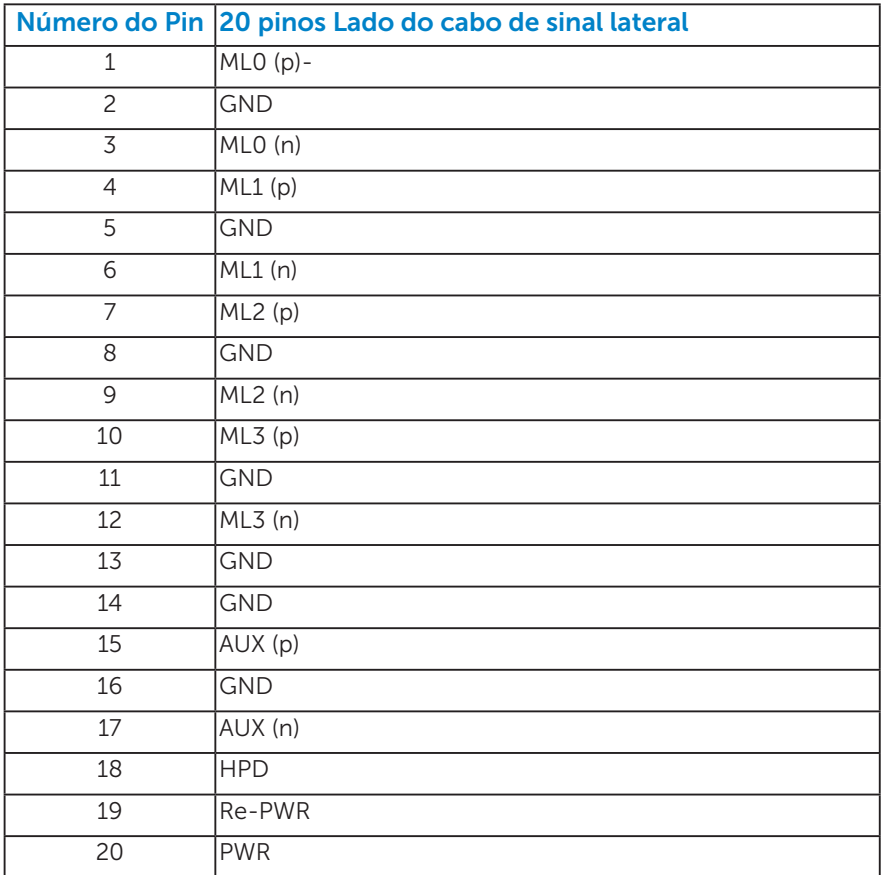

## <span id="page-17-0"></span>Capacidade Plug and Play

Você pode instalar o monitor em qualquer sistema compatível Plug and Play. O monitor fornece automaticamente ao sistema do computador seus Dados de Identificação de Exibição Estendida (EDID) usando Canal de Dados de Exibição (DDC) para que o sistema possa se configurar e otimizar as configurações do monitor. A maioria das instalações de monitores é automática. Você pode selecionar diferentes definições, se necessário.

#### *Especificações tela plana*

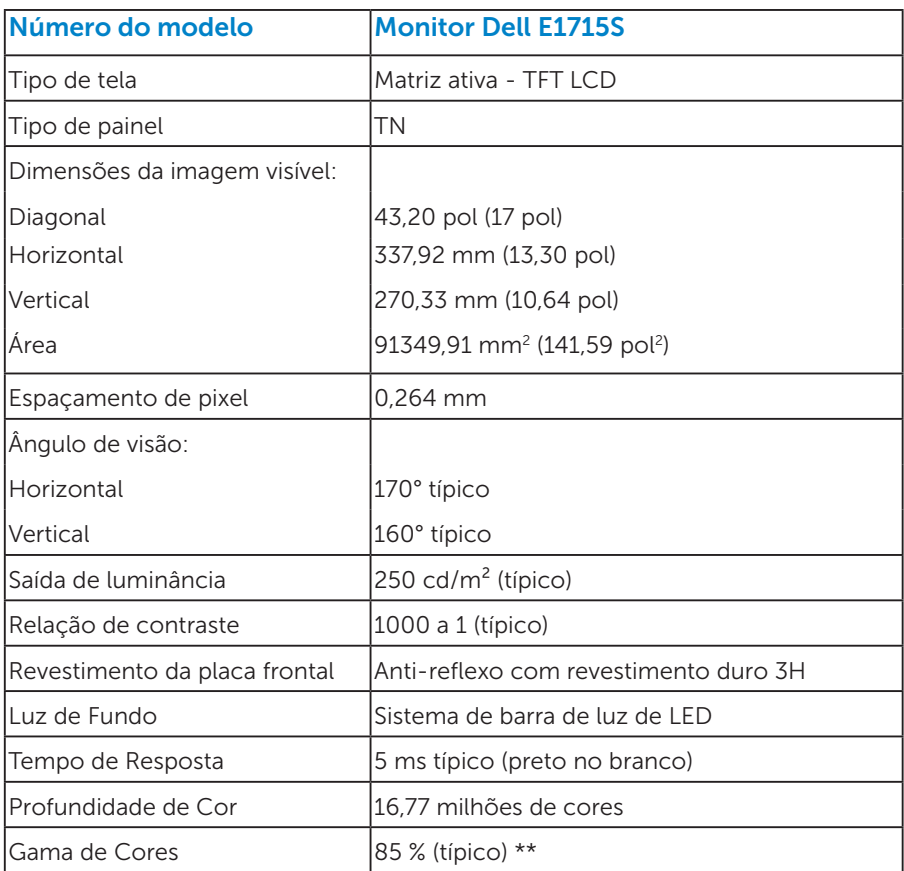

\*\* [E1715S] escala de cores (típica) é baseada em CIE1976 (85 %) e padrões de teste CIE1931 (72 %).

## <span id="page-18-0"></span>*Especificações de Resolução*

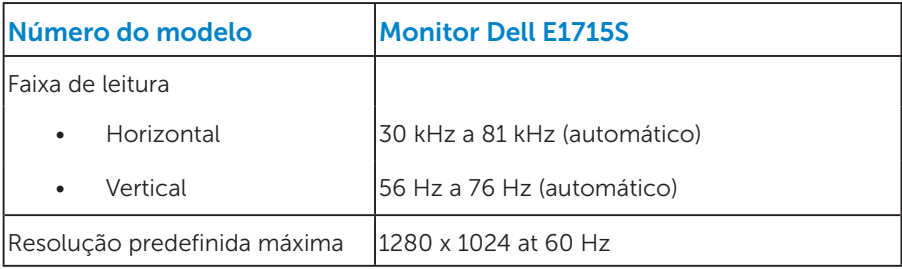

#### *Especificações Elétricas*

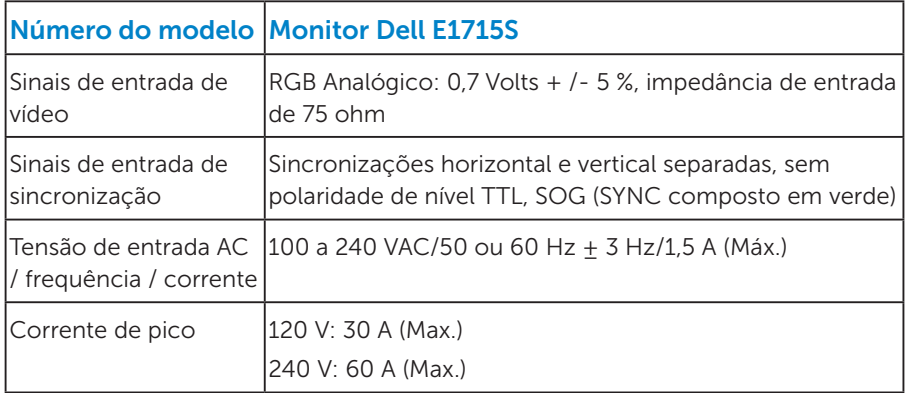

#### <span id="page-19-0"></span>*Modos de exibição predefinidos*

A tabela a seguir lista os modos predefinidos que a Dell garante tamanho da imagem e a centralização.

#### E1715S:

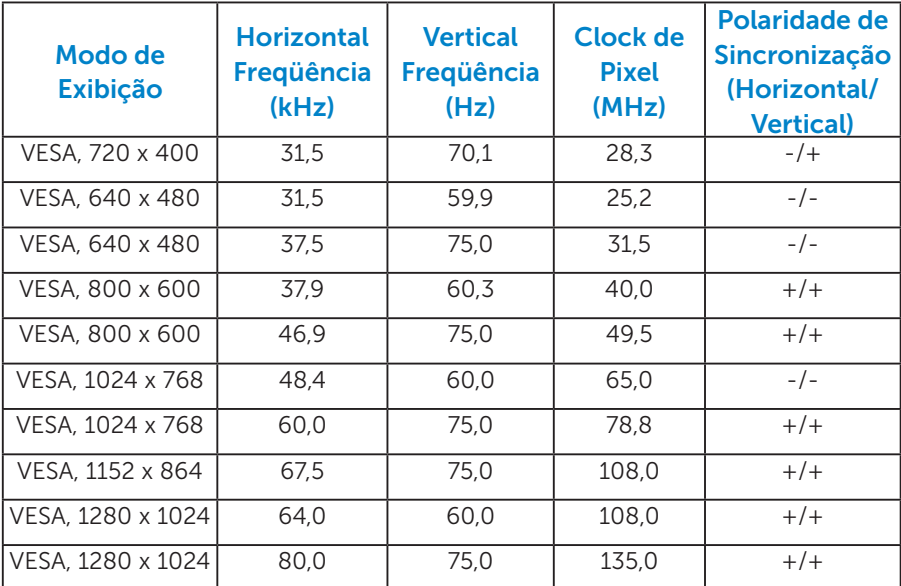

#### *Características Físicas*

A tabela a seguir lista as características físicas:

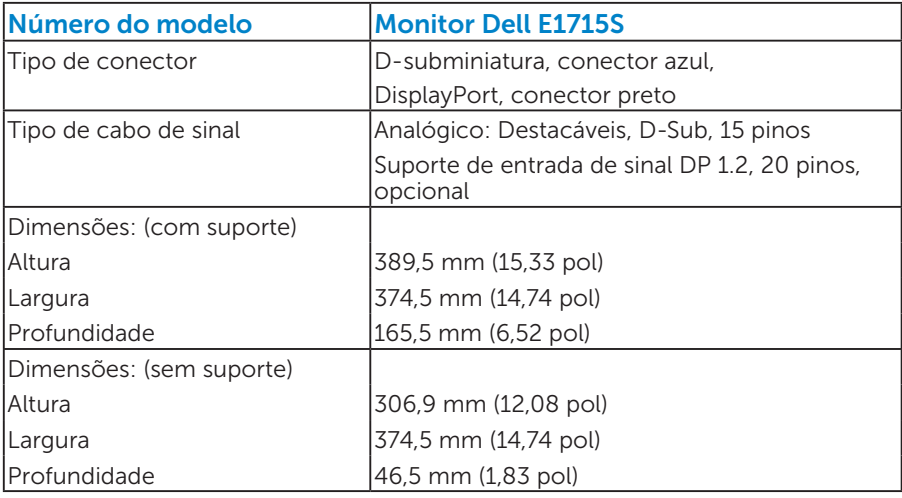

<span id="page-20-0"></span>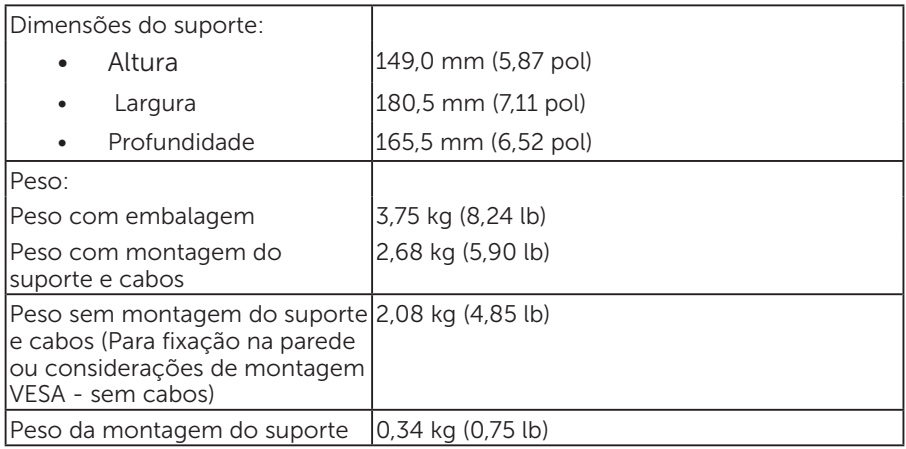

#### *Características Ambientais*

A tabela a seguir lista as condições ambientais para o seu monitor.

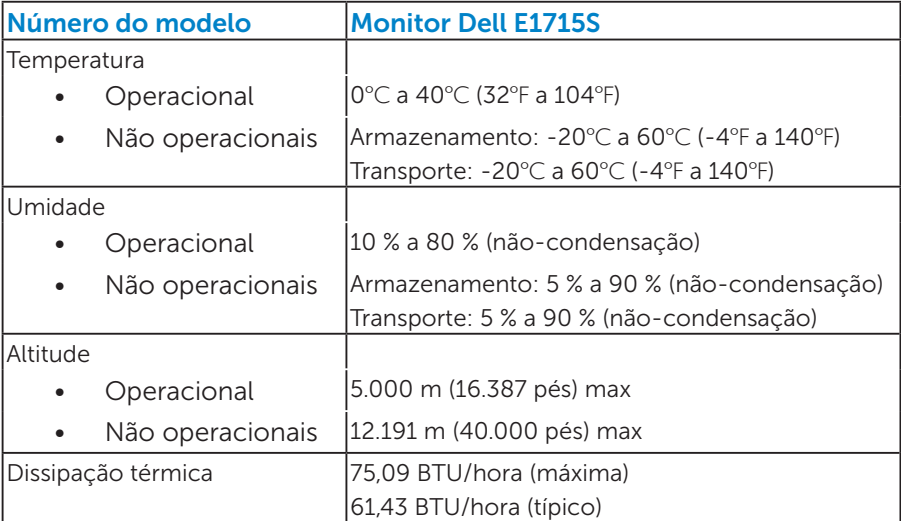

## <span id="page-21-0"></span>Qualidade do Monitor de LCD e Política de Pixels

Durante o processo de fabricação do Monitor LCD, não é incomum que um ou mais pixels fiquem fixos em um estado imutável. O resultado visível é um pixel fixo que aparece como um minúsculo ponto desbotado brilhante ou escuro. Quando o pixel fica permanentemente aceso, é conhecido como um "ponto brilhante". Quando o pixel fica permanentemente preto, é conhecido como um "ponto escuro".

Em quase todos os casos, estes pixels fixos são difíceis de ver e não afetam a qualidade nem a utilização da tela. Uma tela com 1 a 5 pixels fixos é considerado normal e em padrões de competitividade. Para obter mais informações, consulte site de suporte da Dell em:

<http://www.dell.com/support/monitors>.

## Orientações de Manutenção

#### *Cuidando do seu monitor*

 $\triangle$  CUIDADO: Leia e siga as instruções de segurança antes de limpar o monitor.

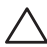

#### $\sqrt{ }$  CUIDADO: Antes de limpar o monitor, desconecte o cabo de alimentação do monitor da tomada elétrica.

Para melhores práticas, siga as instruções na lista abaixo ao desembalar, limpar ou manusear seu monitor:

- Para limpar a tela antiestática, umedeça levemente um pano limpo e macio com água. Se possível, use um tecido especial para limpeza de tela ou uma solução adequada para revestimento antiestático. Não use benzeno, tíner, amônia, limpadores abrasivos ou ar comprimido.
- Use um pano levemente umedecido, água morna para limpar os plásticos. Evite usar detergente de qualquer tipo uma vez que alguns detergentes deixam uma película esbranquiçada sobre os plásticos.
- Se você notar um pó branco ao desembalar o monitor, limpe-o com um pano. Este pó branco ocorre durante o embarque do monitor.
- Manuseie o seu monitor com cuidado, já que um monitor de cor escura podem arranhar e mostrar a marca branca mais do que um monitor de cor clara.
- Para ajudar a manter a melhor qualidade de imagem em seu monitor, use um protetor de tela mudando dinamicamente e desligue o monitor quando não estiver em uso.
- 1. A saída da tomada deve ser instalada perto do equipamento e deve estar facilmente acessível.
- 2. O monitor está equipado com uma tomada aterrada de três pinos, uma tomada com um terceiro pino (terra).

## <span id="page-23-0"></span>Configurando o Monitor

## Acomplando o Suporte

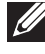

OBSERVAÇÃO: A base do apoio é destacável quando o monitor é despachado da fábrica.

1. Monte o suporte elevador na base do suporte.

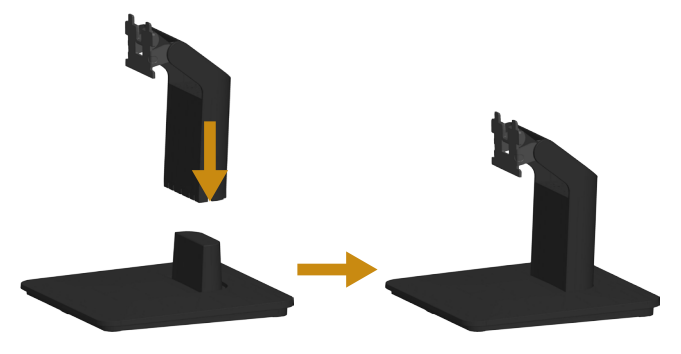

- a. Coloque base do monitor em um tampo de mesa estável.
- b. Deslize o corpo do apoio do monitor na direção correta na direção da base do apoio até ouvir o estalo no local.
- 2. Acople a montagem da base no monitor.

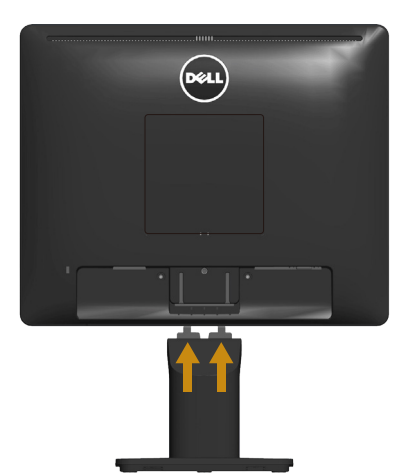

- a. Coloque o painel do monitor em um pano macio ou almofada perto da borda da mesa.
- b. Alinhe o suporte da montagem da base à ranhura do monitor.
- c. Insira o suporte no monitor até que trave no lugar.

## <span id="page-24-0"></span>Conectando seu Monitor

#### $\triangle$  AVISO: Antes de comecar qualquer dos procedimentos desta seção, siga as Instruções de segurança.

Para conectar o monitor para o computador:

- 1. Desligue o computador e desconecte o cabo de alimentação.
- 2. Conecte ou o cabo conector do monitor branco (DP digital) ou azul (VGA analógico) à porta de vídeo correspondente na parte de trás do seu computador. Não utilize ambos os cabos ao mesmo tempo. Use ambos os cabos somente quando eles estão conectados em dois computadores diferentes com sistemas de vídeo apropriados.

#### *Conectando o Cabo VGA Azul*

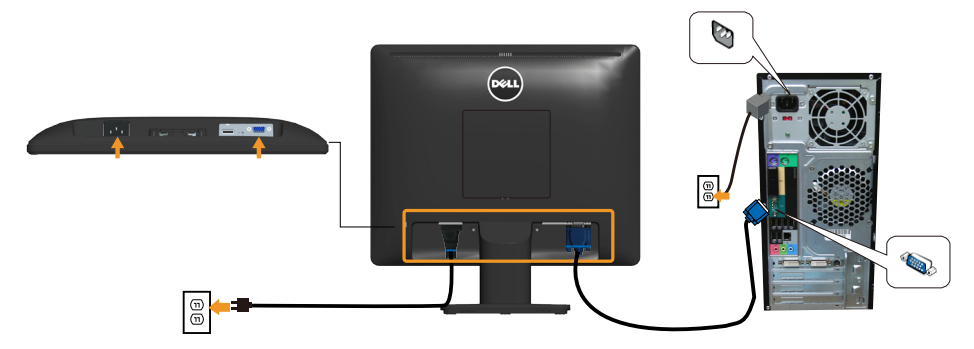

#### *Conectando o cabo DP preto*

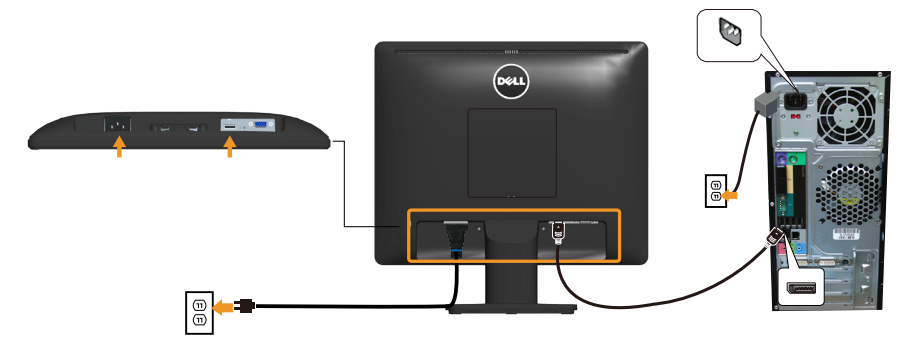

*C* OBSERVAÇÃO: Os gráficos são utilizados para o propósito de ilustração apenas. A aparência no computador pode variar.

## <span id="page-25-0"></span>Remoção do Suporte do Monitor

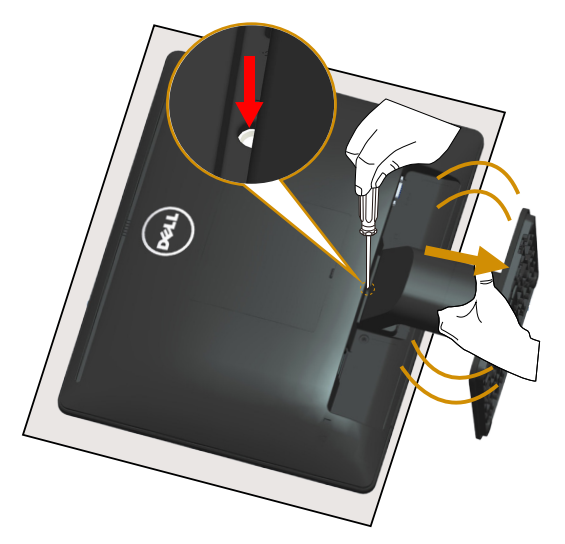

Após colocar o painel do monitor em um pano macio ou uma almofada, siga as etapas a seguir para remover o suporte.

- 1. Use uma chave de fenda comprida para pressionar e segurar a trava de liberação localizada em um buraco logo acima do suporte.
- 2. Enquanto a trava de liberação é pressionada para baixo, retire o suporte do monitor lentamente.

## <span id="page-26-0"></span>Montagem em parede (opcional)

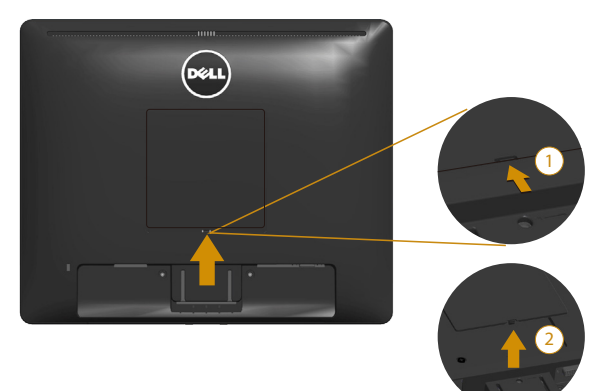

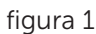

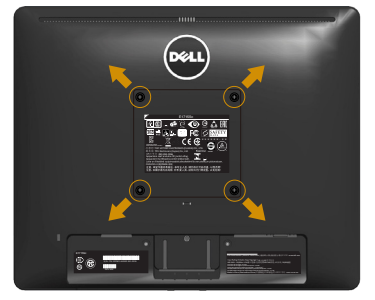

figura 2

(Dimensão do parafuso: M4 x 10 mm).

Consulte as instruções que vêm com o kit de montagem de base compatível com VESA.

- 1. Coloque o painel do monitor em um pano macio ou almofada sobre uma mesa plana e estável.
- 2. Remova o apoio.
- 3. Remova a tampa do orifício VES ™ (figura 1)
- 4. Use uma chave de fenda para remover os quatro parafusos que prendem a tampa de plástico. (figura 2)
- 5. Acople a braçadeira de montagem do kit de montagem na parede no LCD.
- 6. Monte o LCD na parede, seguindo as instruções que vieram com o kit de montagem de parede.
- **OBSERVAÇÃO: Para uso apenas com suporte de montagem de** parede UL com o mínimo de peso / capacidade de carga de 9,00 kg.

## <span id="page-27-0"></span>Operando o Monitor

## Ligue o monitor.

Pressione o botão <sup>o</sup> para ligar o monitor.

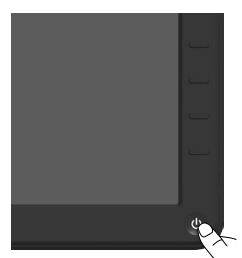

## Usando o Controle do Painel Frontal

Use as teclas na parte da frente do monitor para ajustar as configurações de imagem.

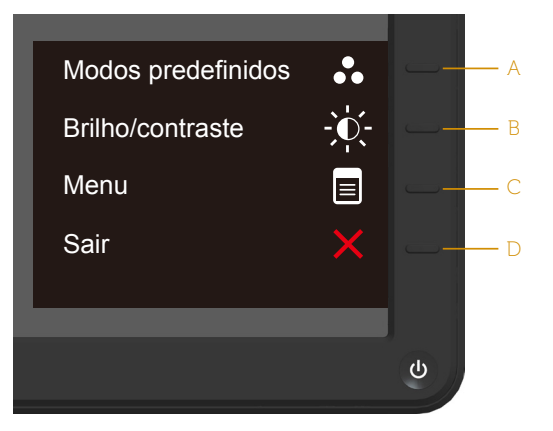

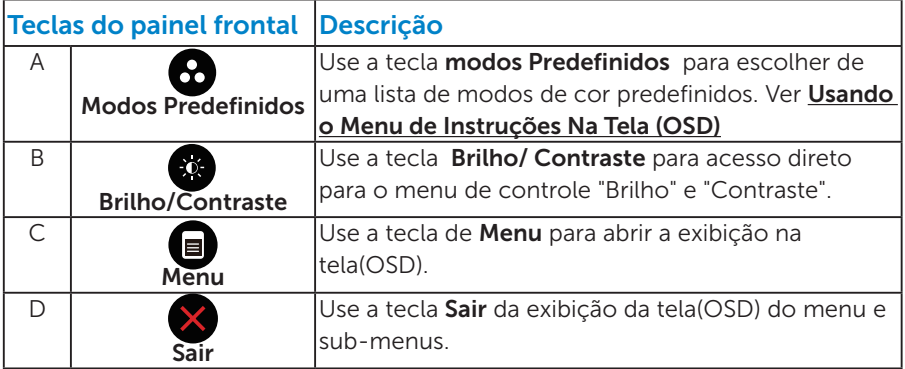

## <span id="page-28-0"></span>*Teclas do painel frontal*

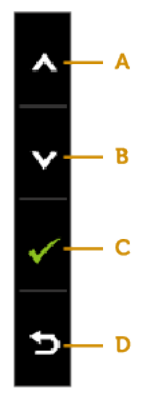

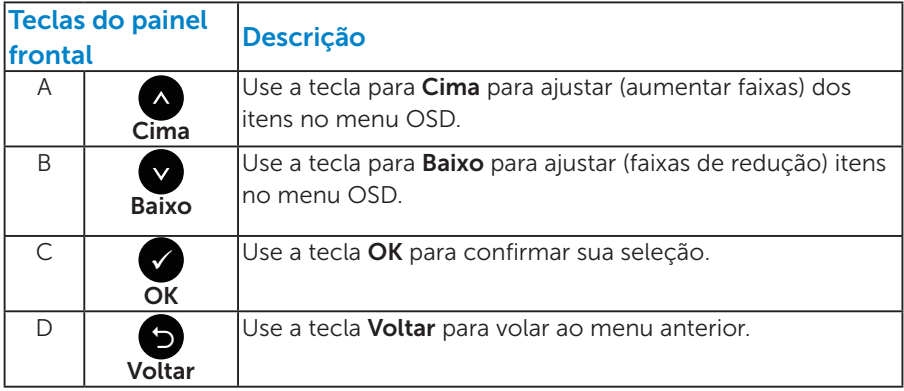

## <span id="page-29-1"></span><span id="page-29-0"></span>Usando os Menu de Instruções Na Tela (OSD)

#### *Acessando o menu de sistema*

**OBSERVAÇÃO:** Se você alterar as configurações e prosseguir para outro menu ou sair do menu OSD, o monitor salva automaticamente as alterações. As mudanças também são salvas se você alterar as configurações e esperar o menu OSD desaparecer.

1. Pressione o botão  $\bullet$  para abrir o menu OSD e exibir o menu principal.

#### Menu Principal

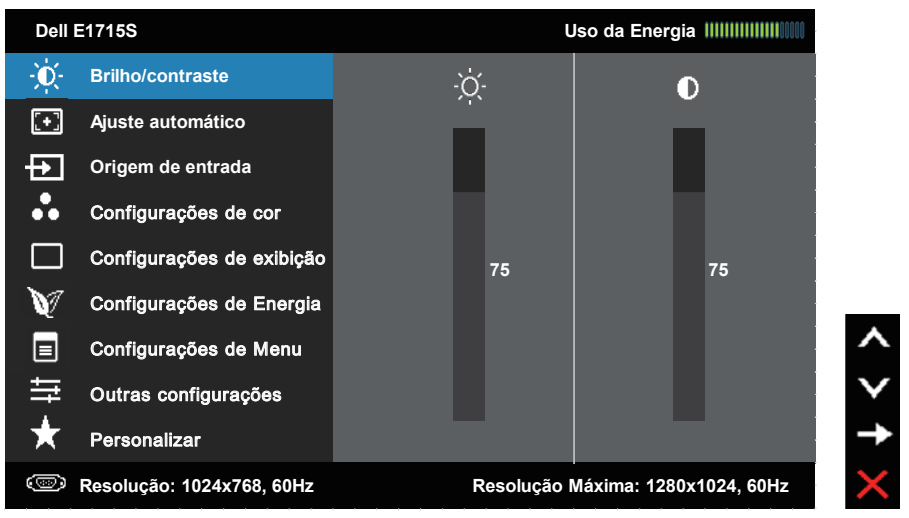

- **2.** Pressione os botões  $\bullet$  e  $\bullet$  para alternar entre as opcões no Menu. Quando você move de um ícone para outro, o nome da opção é realçada.
- 3. Para selecionar o item realçado no menu, pressione o botão● novamente.
- 4. Pressione os botões  $\bullet$  e  $\bullet$  para selecionar o parâmetro desejado.
- 5. Pressione o botão  $\bullet$  para acessar a barra de controle e use o botão  $\bullet$  ou  $\bullet$ , de acordo com os indicadores no menu, para fazer as alterações.
- 6. Selecione a opção  $\bullet$  para voltar ao menu anterior sem aceitar as configurações atuais ou *q*uara aceitar e retornar ao menu anterior.

A tabela abaixo fornece uma lista de todas as opções do menu OSD e suas respectivas funções.

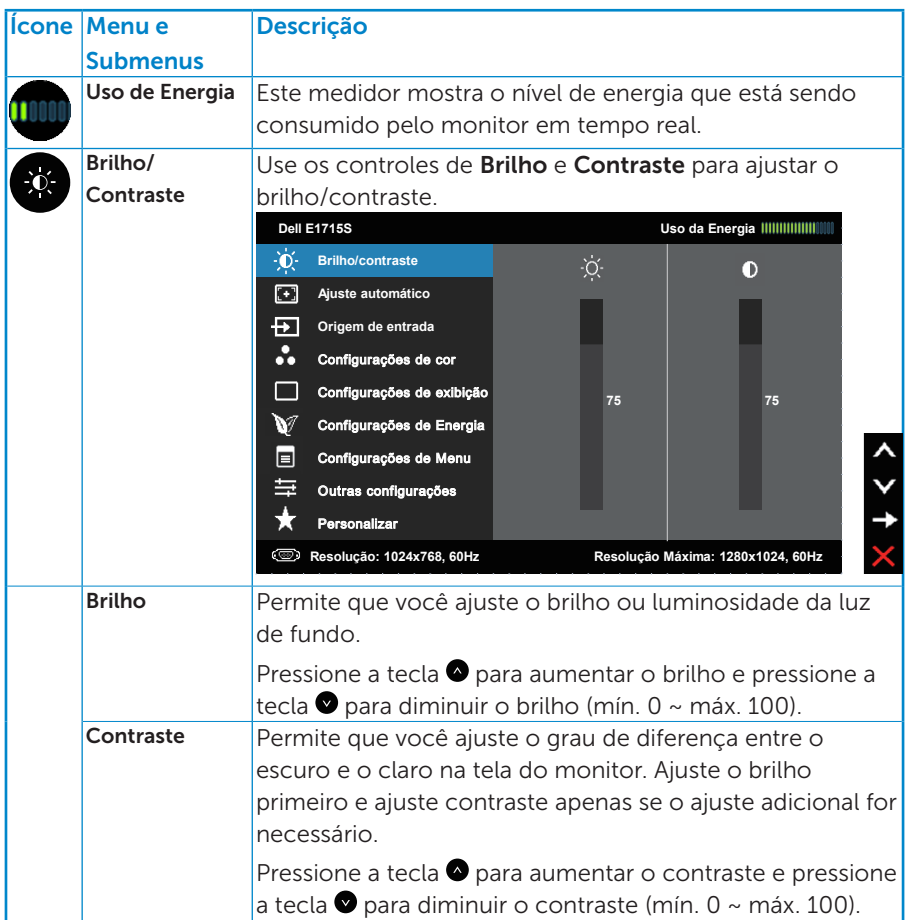

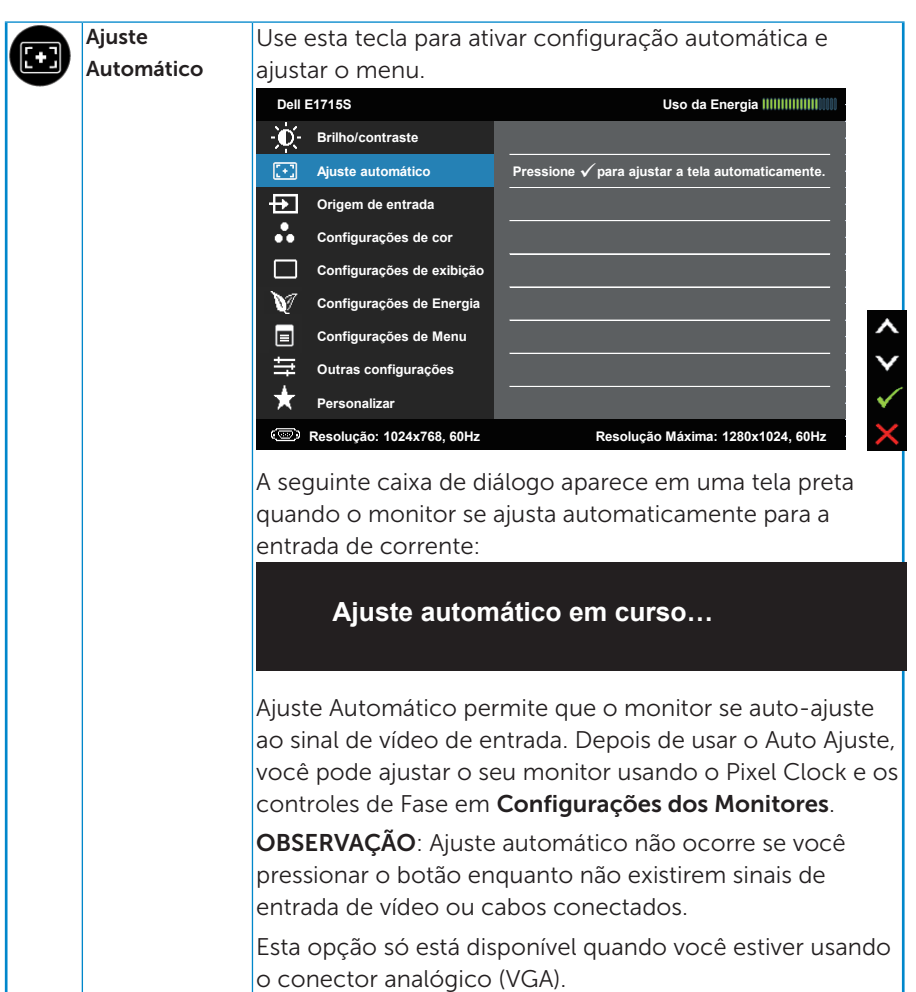

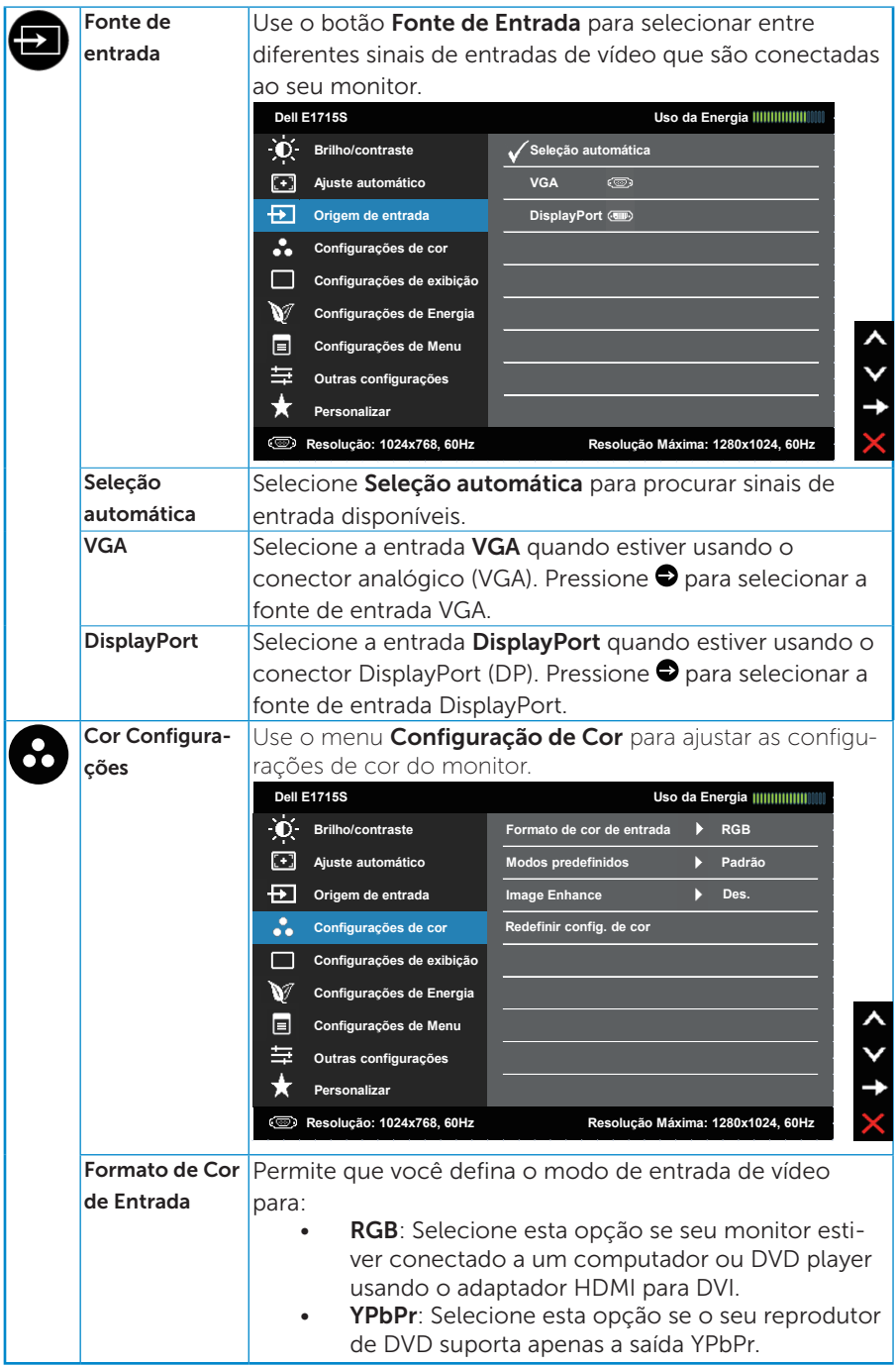

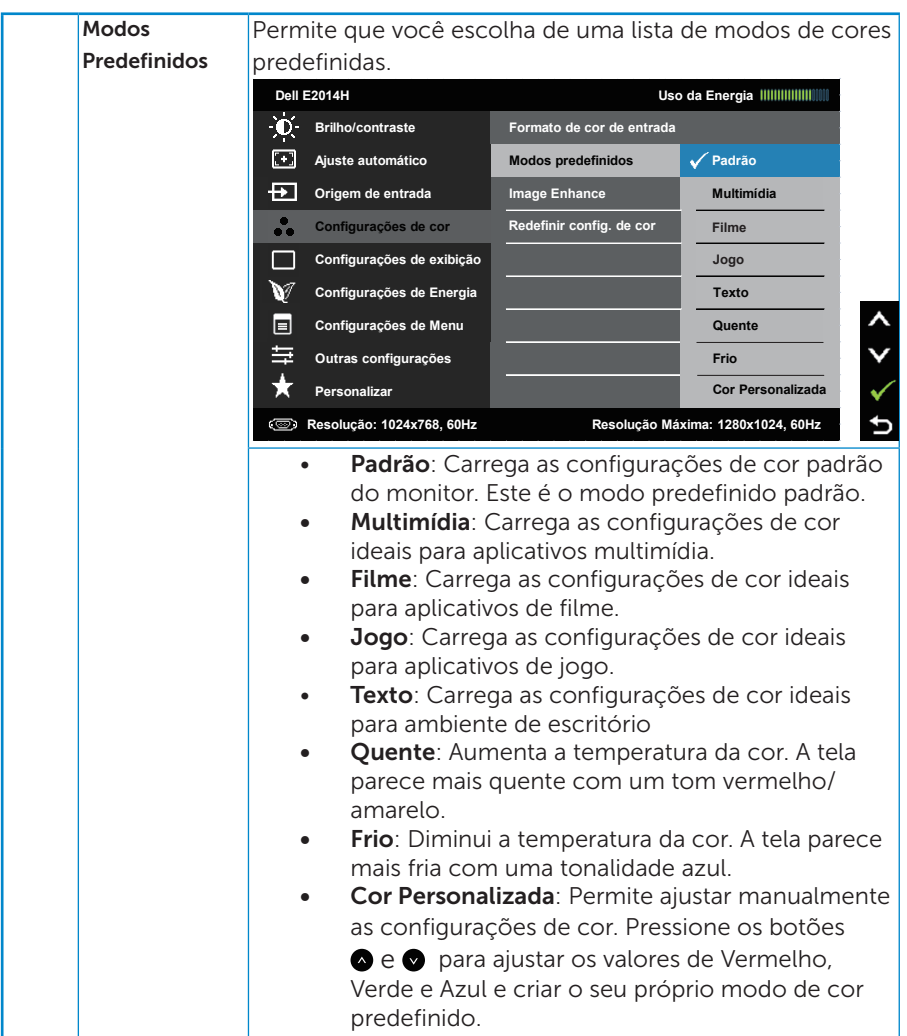

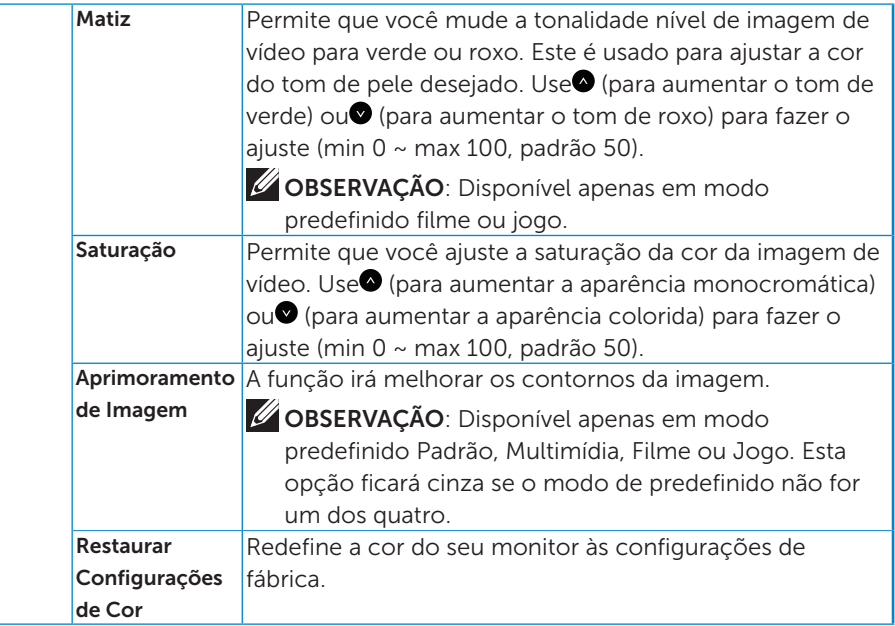

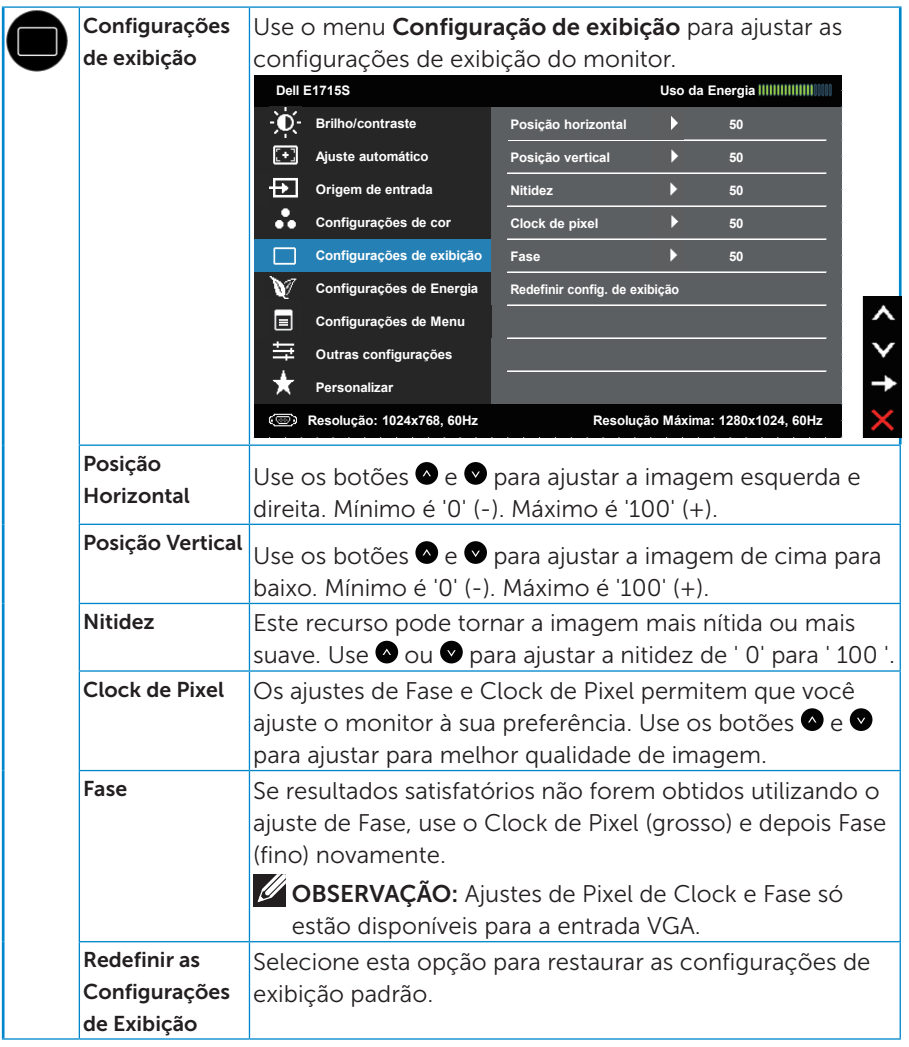

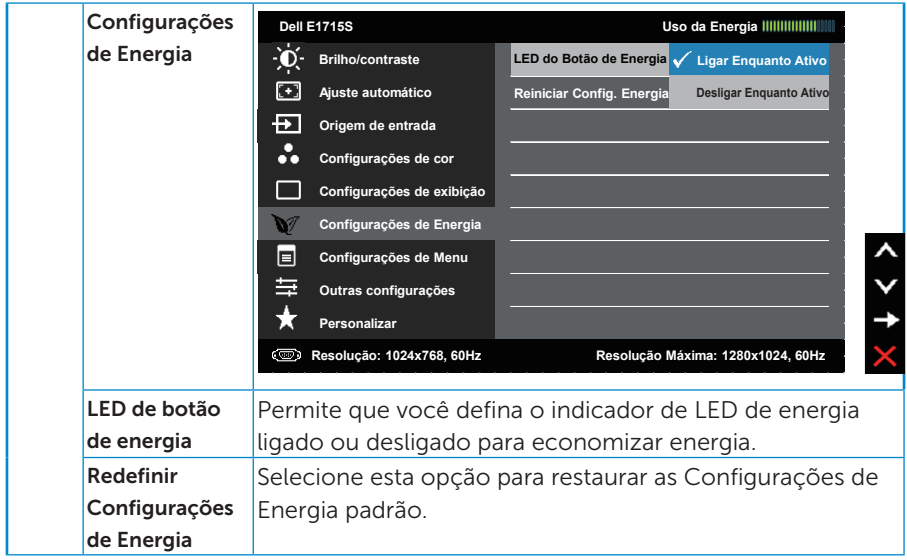

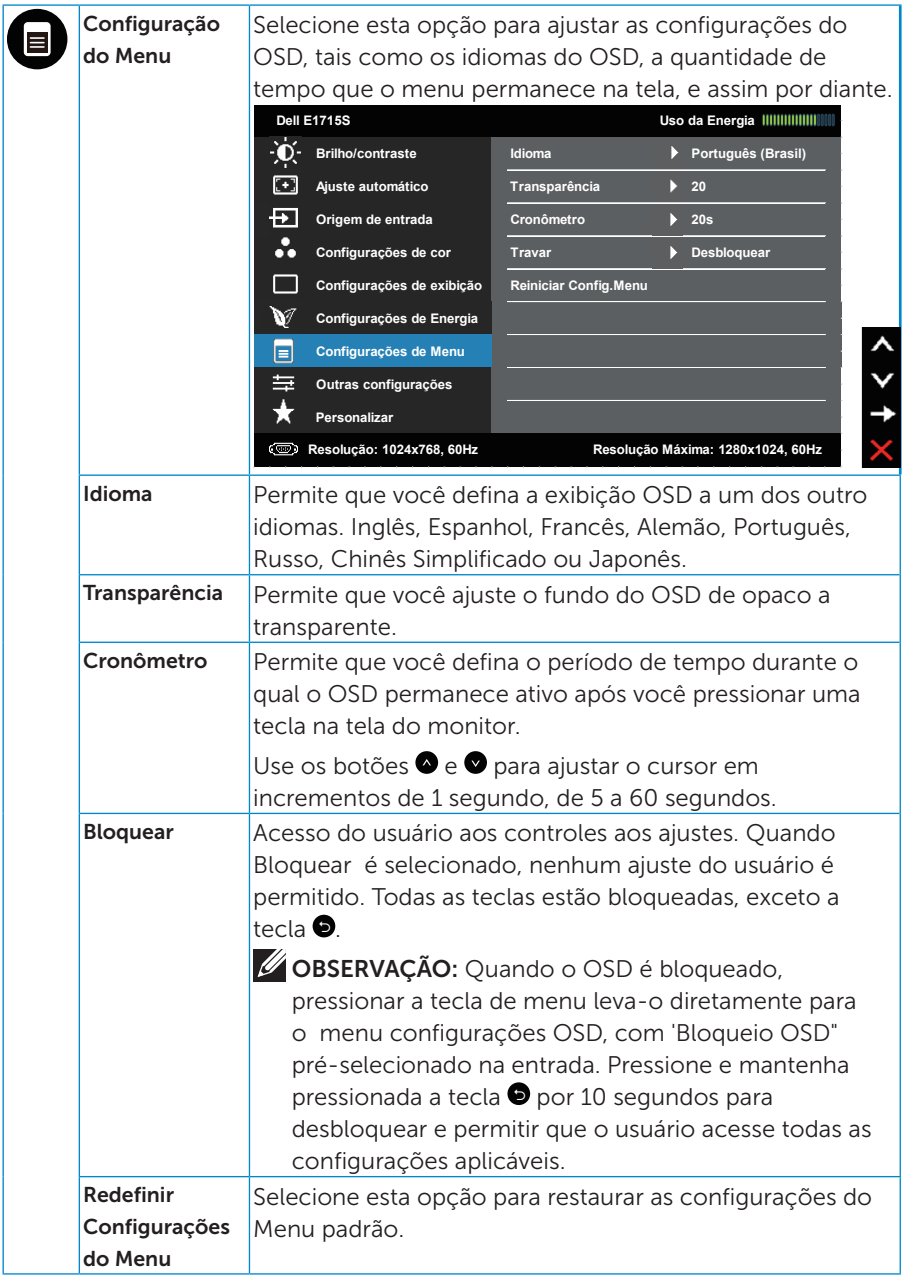

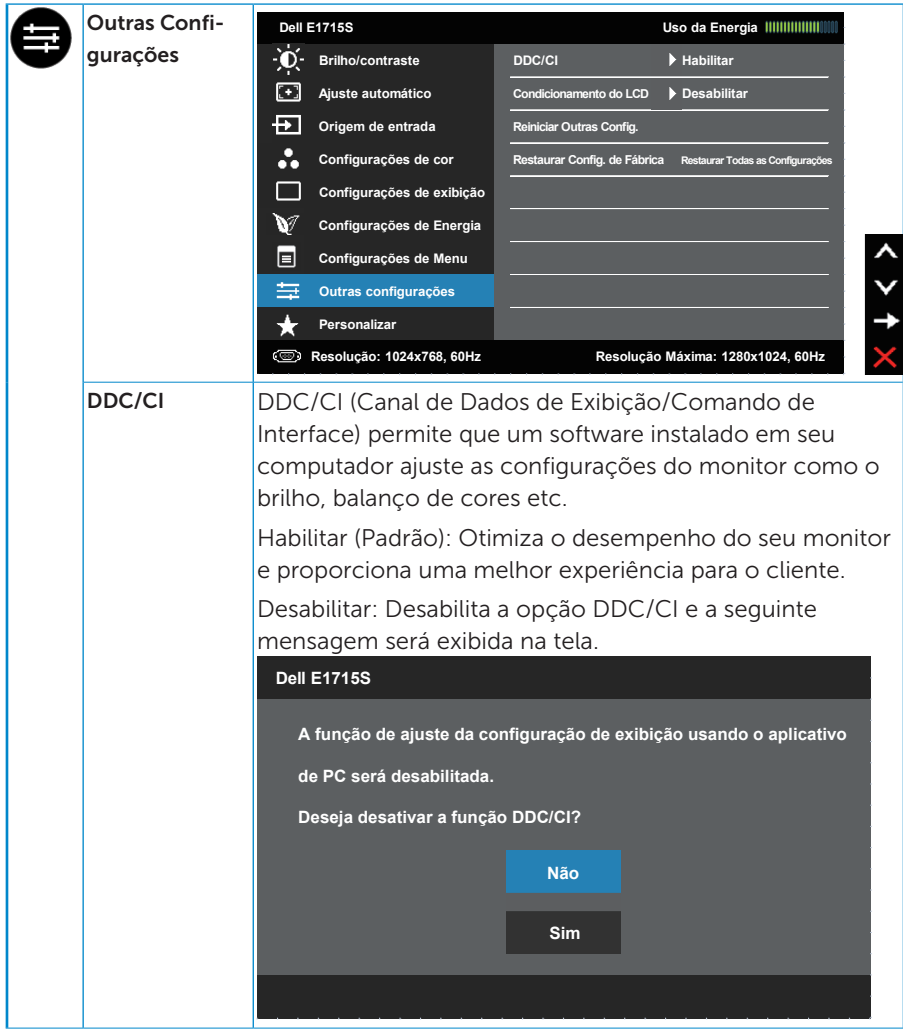

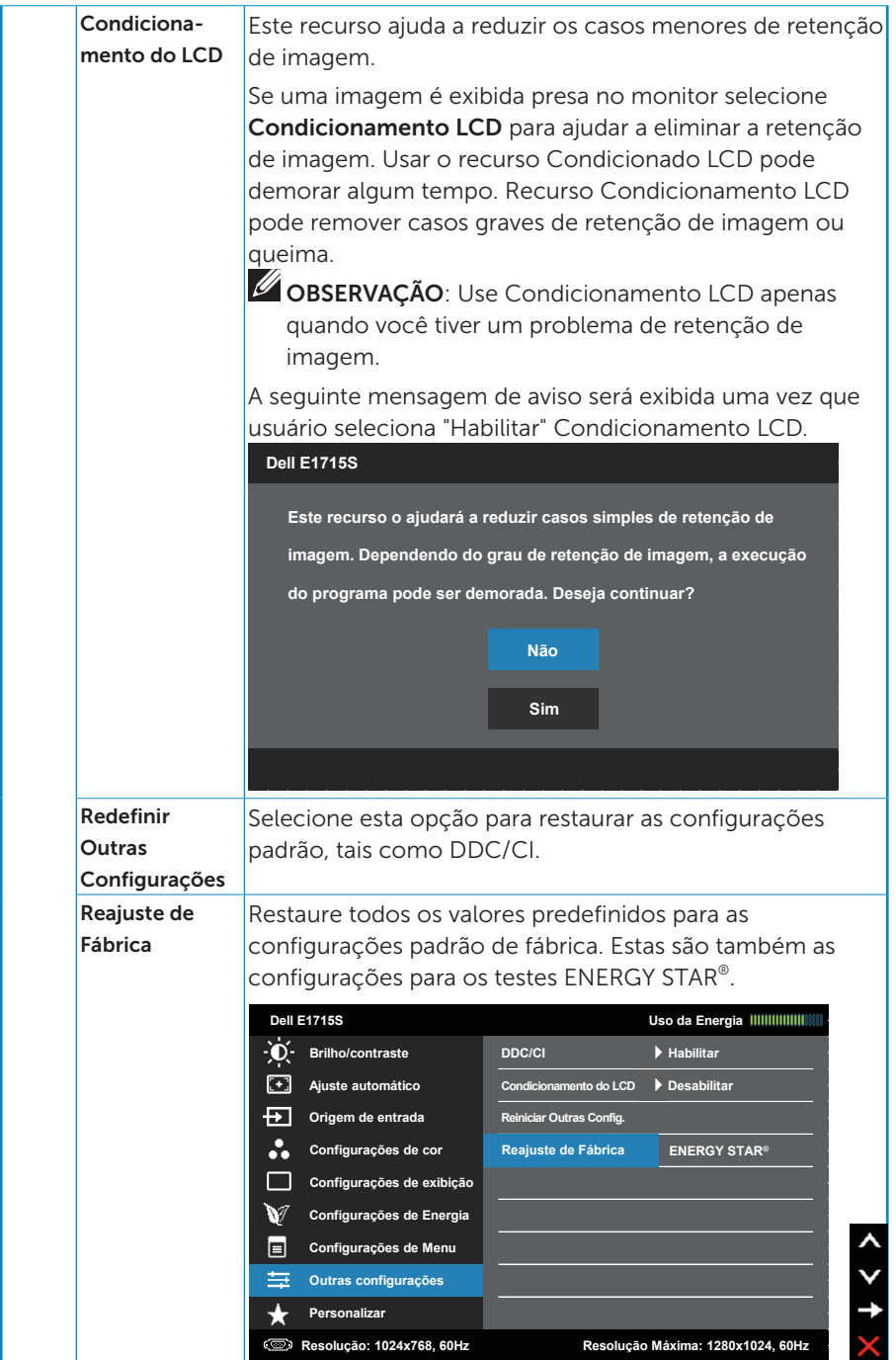

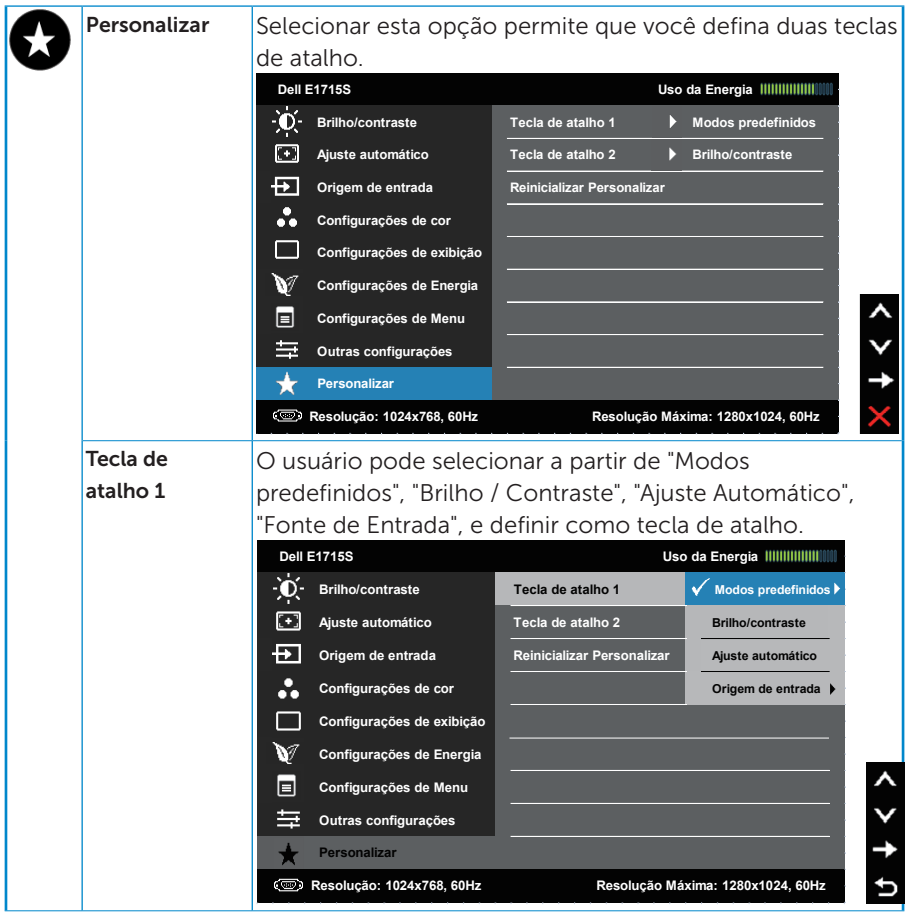

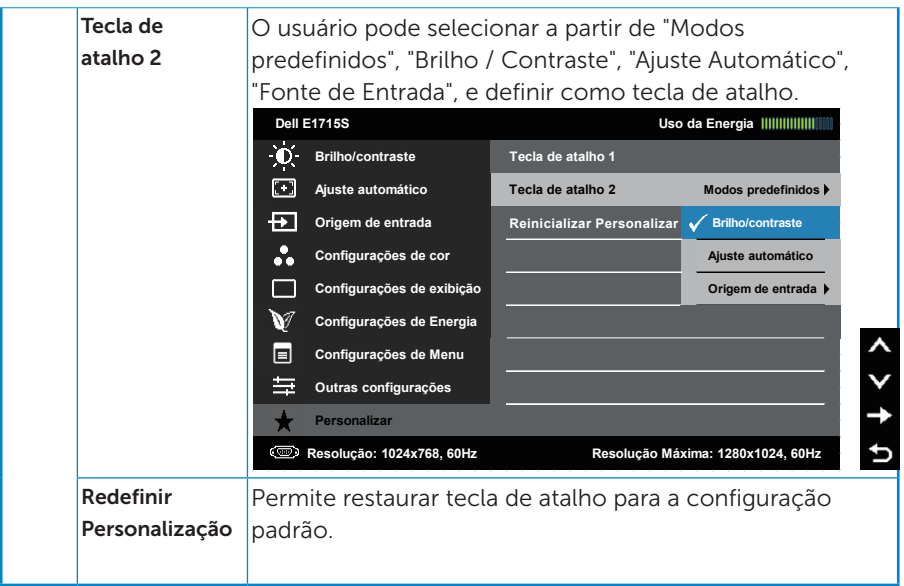

## <span id="page-42-0"></span>Mensagens OSD

Quando o monitor não suporta um modo de resolução particular, você verá a seguinte mensagem:

#### E1715S:

#### **Dell E1715S**

**A duração de entrada atual não é suportada pela tela do monitor. Por favor, mude sua duração de entrada em 1280x1024, 60Hz ou alguma outra duração do monitor indicada, assim como as especificações do monitor.**

Isto significa que o monitor não pode sincronizar com o sinal que está recebendo do computador. Consulte \_ para obter as faixas de frequência Horizontal e Vertical endereçáveis por este monitor. O modo recomendado é de 1280 X 1024.

Você verá a seguinte mensagem antes da função DDC/CI ser desativada.

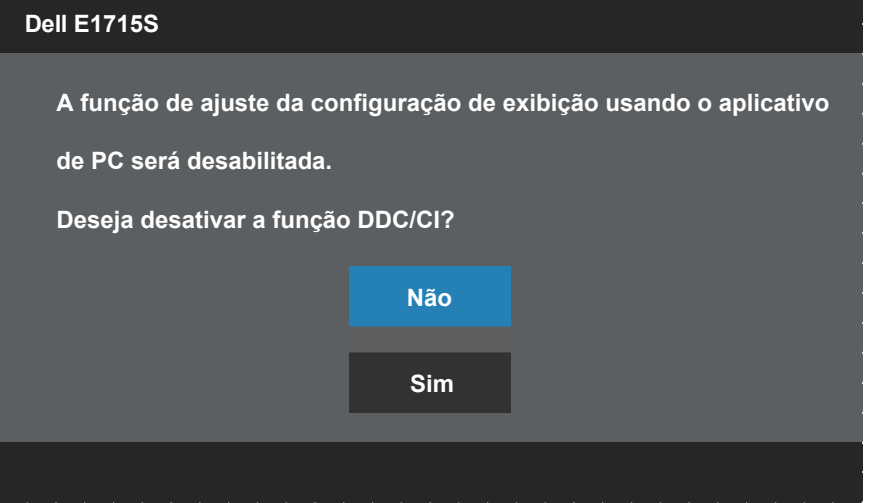

Quando o monitor entra em Modo de Economia de Energia, aparece a seguinte mensagem:

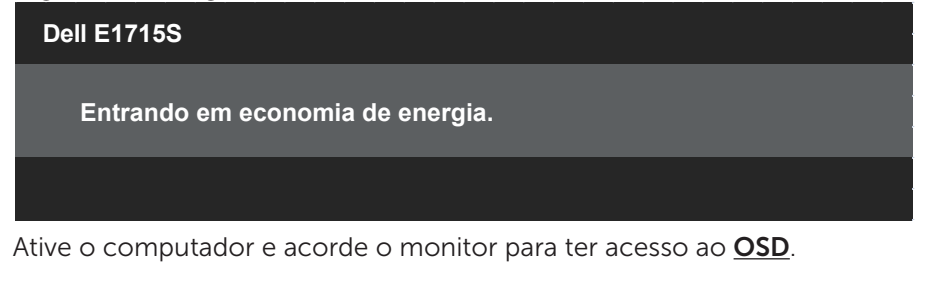

Se você pressionar qualquer botão que não o botão de energia, as seguintes mensagens aparecerão dependendo da entrada selecionada:

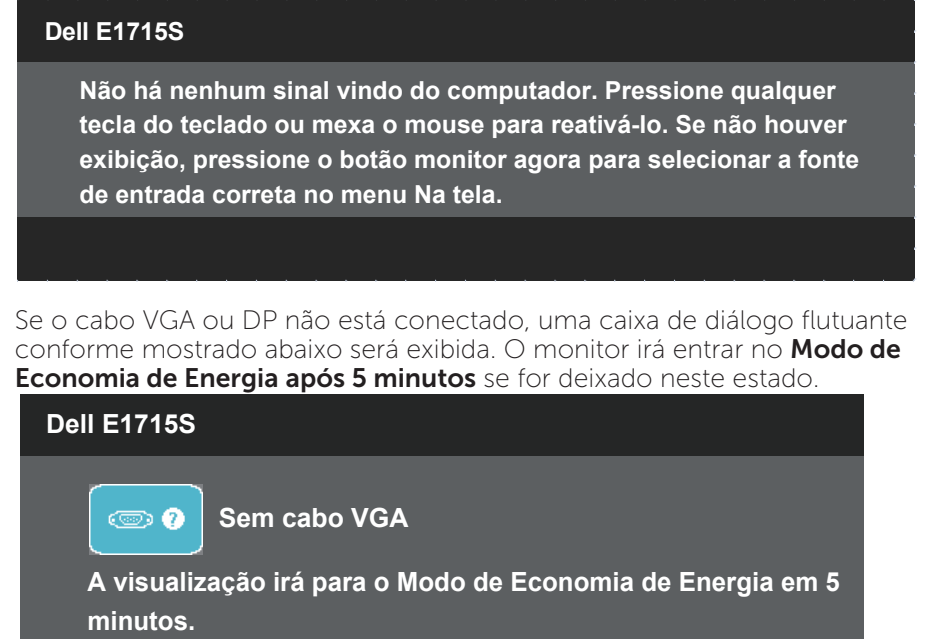

**www.dell.com/support/monitors**

Ver Solução de problemas para obter mais informações.

## <span id="page-44-0"></span>Configurando a Resolução Máxima

Para definir a resolução máxima do monitor:

#### Em Windows 7, Windows 8/Windows 8.1:

- 1. Para Windows 8/Windows 8.1 apenas, selecione o quadro Desktop para mudar para o ambiente de trabalho clássico.
- 2. Clique com botão direito do mouse na área de trabalho e clique em Resolução de Tela.
- 3. Clique na lista suspensa da Resolução de tela e selecione 1280 x 1024
- 4. Clique em OK.

#### Em Windows 10:

- 1. Faça clique no botão direito da área de trabalho e clique Configurações de Exibição.
- 2. Clique Configurações avançadas de exibição.
- 3. Clique na lista suspensa da resolucao de tela e selecione 1280 x 1024.
- 4. Clique Aplicar.

Se você não vê 1280 x 1024 como uma opção, você pode precisar atualizar o driver de gráficos. Dependendo do seu computador, complete um dos seguintes procedimentos:

Se você tem um computador de mesa ou computador portátil Dell:

• Vá para [www.dell.com/support,](http://www.dell.com/support) insira a sua etiqueta de serviço, e faça o download do driver mais recente para a sua placa gráfica.

Se você estiver usando um computador não Dell (portátil ou de mesa):

- Vá para o site de suporte do seu computador e baixe os últimos drivers gráficos.
- Vá para o seu website placa de vídeo e baixe os últimos drivers gráficos.

## <span id="page-45-0"></span>Usando o recurso Inclinação

#### Inclinação

 $\mathscr U$ 

Com a montagem do apoio, você pode inclinar o monitor para um ângulo de visualização mais confortável.

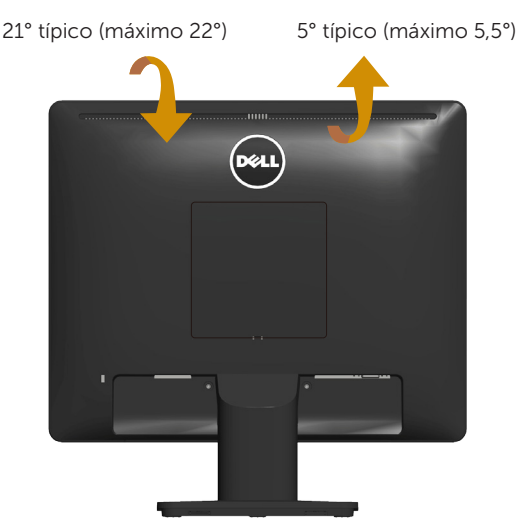

OBSERVAÇÃO: A base do apoio é destacável quando o monitor é despachado da fábrica.

## <span id="page-46-0"></span>Resolução de Problemas

AVISO: Antes de começar qualquer dos procedimentos desta seção, siga as Instruções de segurança.

### **Autoteste**

O monitor inclui uma função de autoteste que permite verificar se o monitor está funcionando corretamente. Se o monitor e o computador estão conectados corretamente, mas a tela permanece escura, execute o autoteste do monitor, executando as seguintes etapas:

- 1. Desligue o computador e o monitor.
- 2. Desligue o cabo de vídeo da parte traseira do computador. Para assegurar a operação correta de autoteste, remova qualquer cabo de vídeo da parte traseira do computador.
- 3. Ligue o monitor.

A caixa de diálogo flutuante deve aparecer na tela (contra um fundo preto) se o monitor não detectar um sinal de vídeo e estiver funcionando corretamente. Enquanto em modo autoteste, o LED permanece branco. Além disso, dependendo da entrada selecionada, uma das caixas de diálogo abaixo rolará continuamente através da tela.

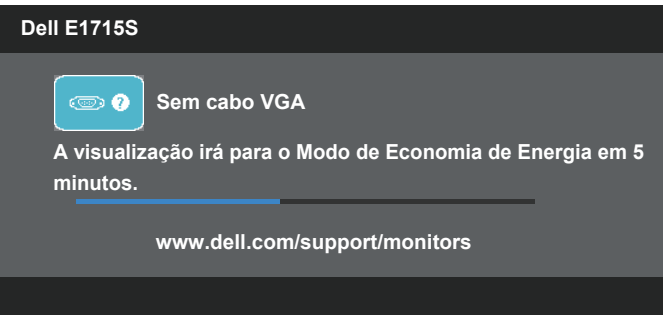

- 4. Esta caixa também aparece durante o funcionamento normal, se o cabo do monitor fica desligado ou danificado. O monitor irá entrar no Modo de Economia de Energia após 5 minutos se for deixado neste estado.
- 5. Desligue o monitor, desconecte e reconecte o cabo de vídeo, em seguida, ligue o computador e o monitor.

Se a tela do monitor permanecer em branco depois de usar o procedimento anterior, verifique o controlador de vídeo e o computador, porque seu monitor está funcionando corretamente.

## <span id="page-47-0"></span>Diagnósticos Integrados

O monitor tem uma ferramenta embutida de diagnóstico que ajuda a determinar se a anormalidade da tela que está ocorrendo é um problema inerente do seu monitor, ou do seu computador e placa de vídeo.

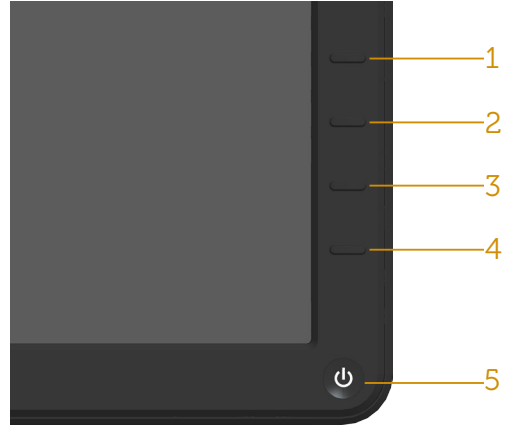

*OBSERVAÇÃO:* Você pode executar o diagnóstico integrado apenas quando o cabo de vídeo está desconectado e o monitor está no modo autoteste.

Para executar o diagnóstico integrado:

- 1. Certifique-se de que a tela está limpa (sem partículas de pó sobre a superfície da tela).
- 2. Desligue o cabo de vídeo(s) da parte de trás do computador ou monitor. O monitor entra em modo de autoteste.
- 3. Pressione e mantenha pressionado o **Botão 1** e o **Botão 4** no painel frontal em simultâneo durante 2 segundos. Uma tela cinza aparece.
- 4. Verifique cuidadosamente a tela para anormalidades.
- 5. Pressione o **Botão 4** no painel frontal. A cor da tela muda para vermelho.
- 6. Inspecione a tela para qualquer anormalidade.
- 7. Repita os passos 5 e 6 para inspecionar a exibição nas telas verde, azul, preto, branco.

O teste é completo quando a tela branca aparece. Para sair, pressione o Botão 4 novamente.

Se você não detectar nenhuma anormalidade na tela ao usar a ferramenta integrada de diagnóstico, o monitor está funcionando corretamente. Verifique a placa de vídeo e o computador.

## <span id="page-48-0"></span>Problemas Comuns

A tabela a seguir contém informações gerais sobre problemas comuns do monitor que você pode encontrar e as possíveis soluções.

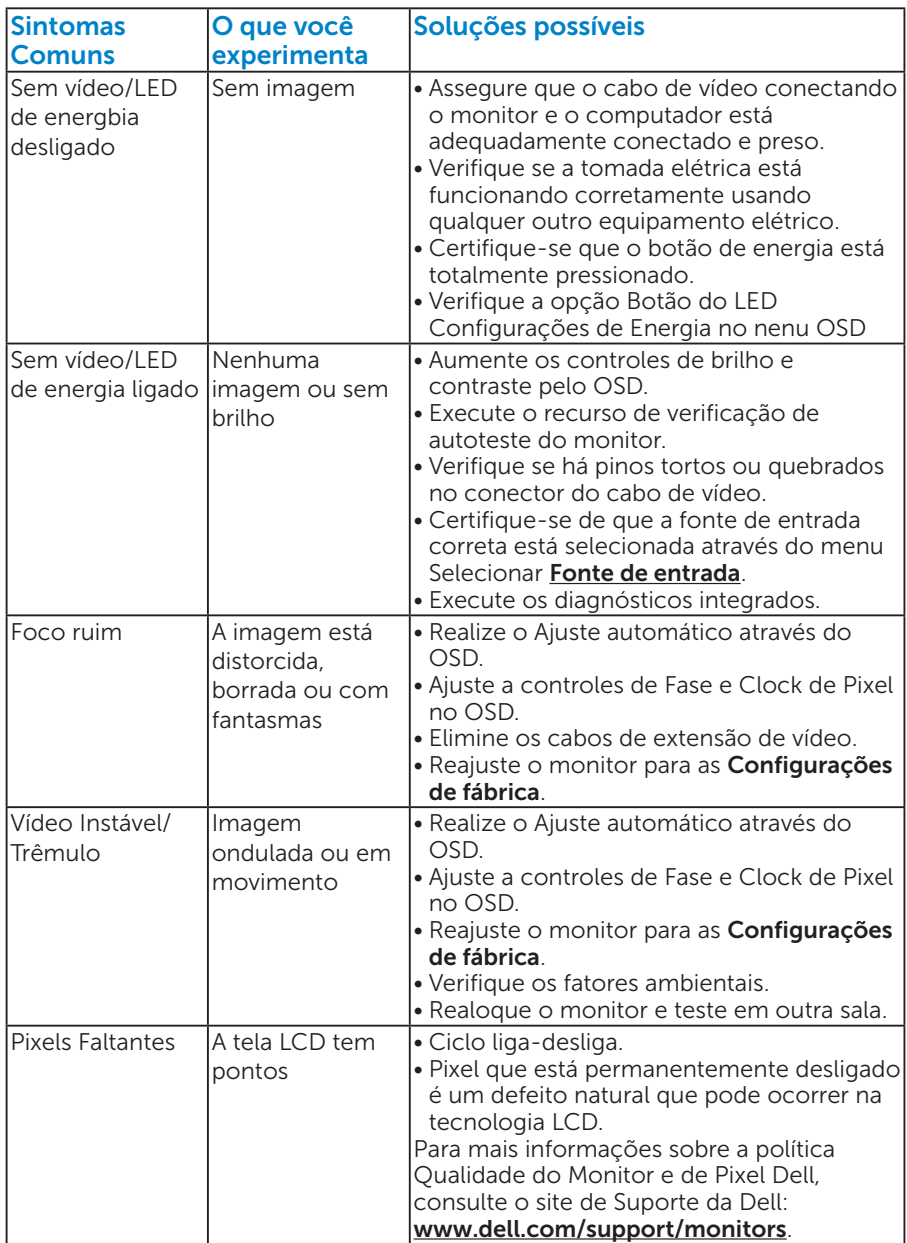

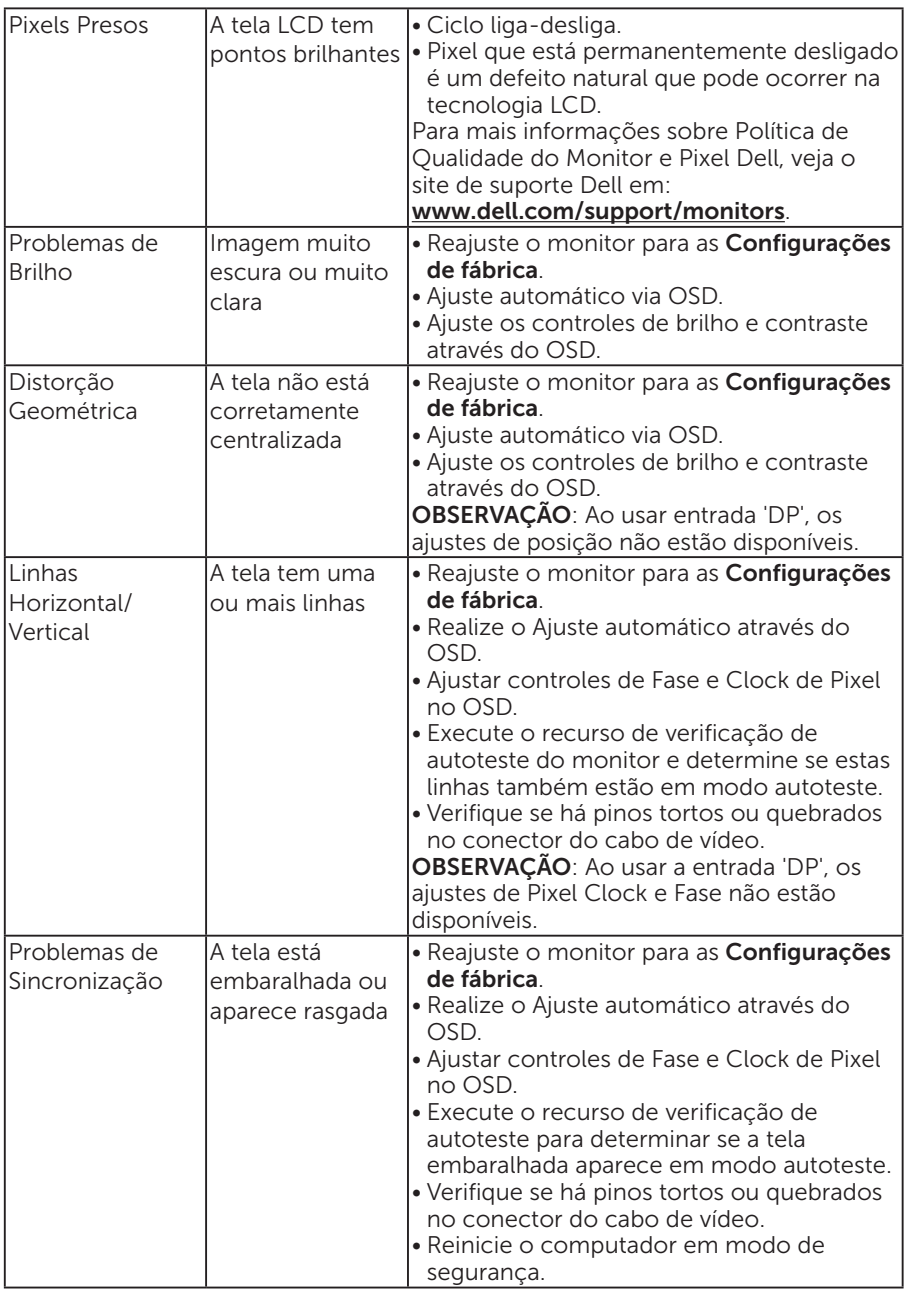

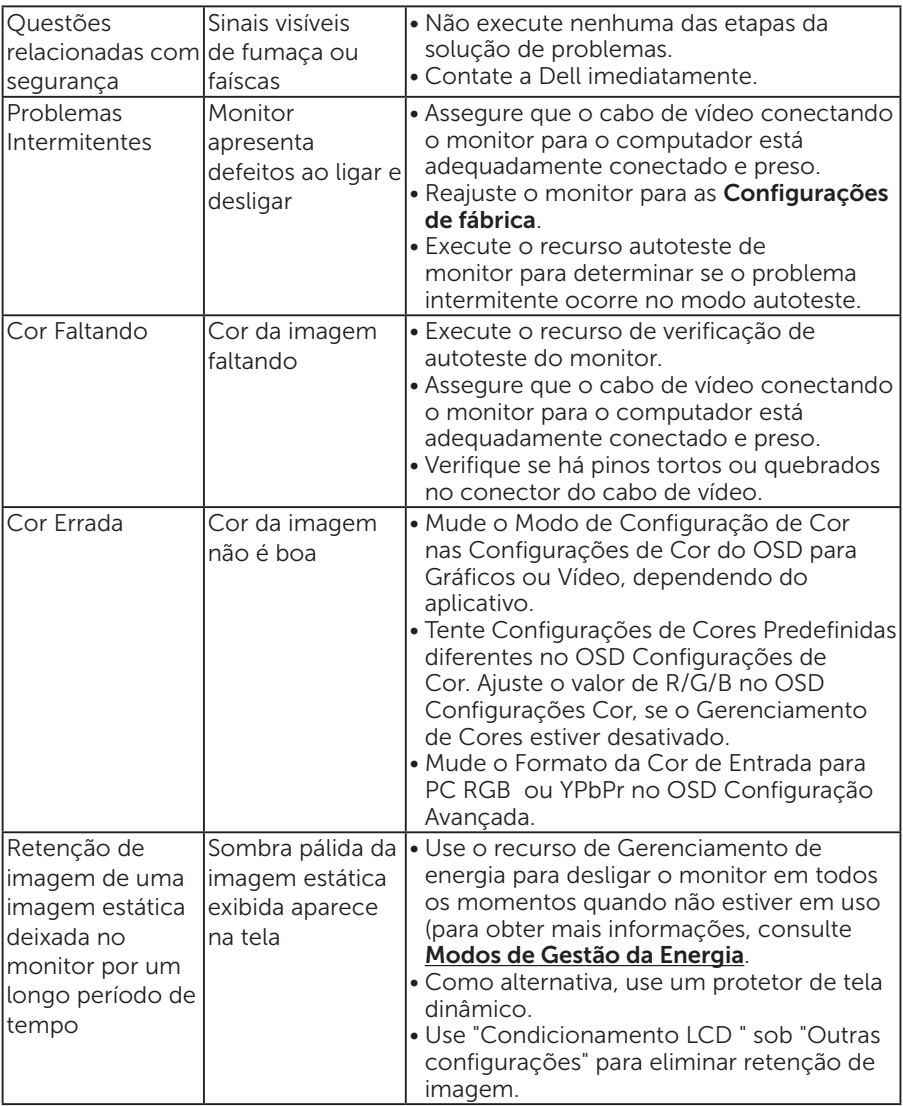

## <span id="page-51-0"></span>Problemas específicos do produto

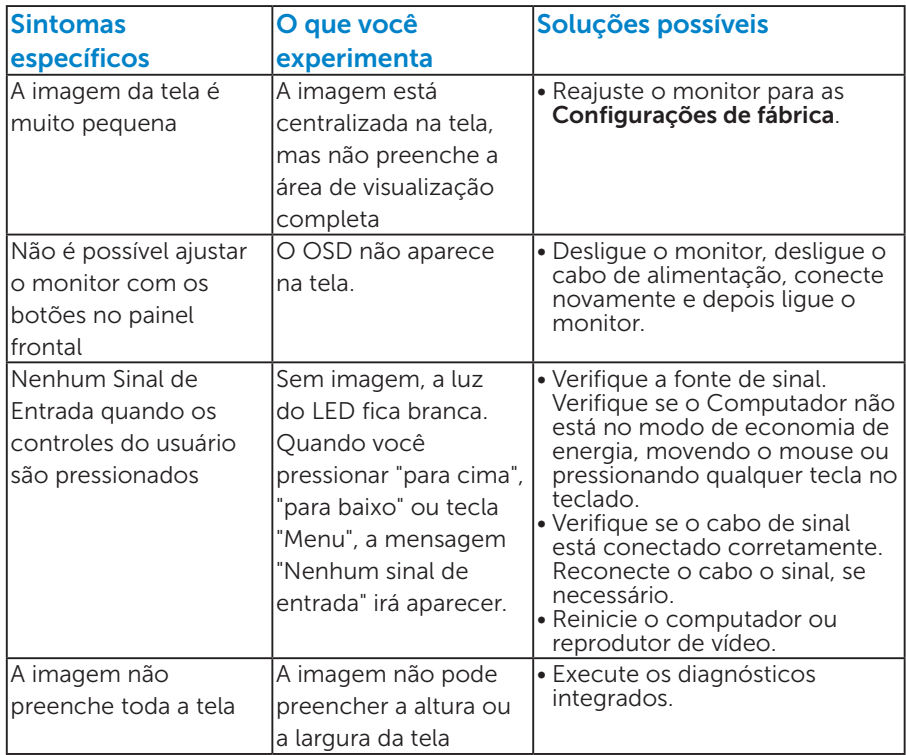

OBSERVAÇÃO: Ao escolher modo DP, a função Ajuste automático não estará disponível.

## <span id="page-52-0"></span>Apêndice

AVISO: O uso de controles, ajustes ou procedimentos diferentes daqueles especificados nesta documentação pode resultar em exposição a riscos de choque elétricos e/ou mecânicos.

Para obter informações sobre instruções de segurança, consulte o *Guia de informações do produto*.

## Avisos da FCC (somente para os EUA) e Outras informações regulamentares

Avisos da FCC e Outras informações regulamentares ver website regulamentar em [www.dell.com\regulatory\\_compliance](http://www.dell.com\regulatory_compliance)

#### Este dispositivo está em conformidade com a Parte 15 das Normas da FCC. A operação está sujeita às condições a seguir:

- (1) este dispositivo não pode ocasionar interferência prejudicial.
- (2) este dispositivo deve aceitar qualquer interferência recebida, inclusive interferências que possam causar uma operação indesejada.

## <span id="page-52-1"></span>Entre em contato com a Dell

#### Para clientes nos Estados Unidos, disque 800-WWW-DELL (800-999- 3355).

**OBSERVAÇÃO**: Se você não tem uma conexão de Internet ativa, pode encontrar as informações de contato na nota fiscal de compra, fatura na embalagem, nota, ou catálogo de produtos da Dell.

A Dell oferece várias opções de suporte e serviços on-line e por telefone. Disponibilidade varia de acordo com o país e com o produto, e alguns serviços não existam instalações de reciclagem em sua região.

Para obter suporte para monitor on-line conteúdo:

1. Visite [www.dell.com/support/monitors](http://www.dell.com/support/monitors)

Para entrar em contato com a Dell para assuntos de vendas, suporte técnico, ou serviço ao cliente:

- 1. Visite <http://www.dell.com/support>.
- 2. Verifique o país ou a região no menu suspenso Escolha um país/ região na parte inferior da página.
- 3. Clique em Entre em Contato Conosco no lado esquerdo da página.
- 4. Selecione o link apropriado de serviço ou suporte de acordo com sua necessidade.
- 5. Escolha um método para entrar em contato com a Dell que seja conveniente para você.

## <span id="page-53-0"></span>Configuração do seu monitor

### Configuração de Resolução de tela para 1280 X 1024 (máximo)

Para mostrar o desempenho máximo enquanto estiver usando os sistemas operacionais Microsoft Windows, defina a resolução do monitor para um 1280 x 1024 pixels, executando os seguintes passos:

#### Em Windows 7, Windows 8/Windows 8.1:

- 1. Para Windows 8/Windows 8.1 apenas, selecione o quadro Desktop para mudar para o ambiente de trabalho clássico.
- 2. Clique com botão direito do mouse na área de trabalho e clique em resolução de Tela.
- 3. Clique na lista suspensa da Resolução de tela e selecione 1280 x 1024
- 4. Clique em OK.

#### Em Windows 10:

- 1. Faça clique no botão direito da área de trabalho e clique Configurações de Exibição.
- 2. Clique Configurações avançadas de exibição.
- 3. Clique na lista suspensa da resolucao de tela e selecione 1280 x 1024.
- 4. Clique Aplicar.

Se você não vê 1280 x 1024 como uma opção, você pode precisar atualizar o driver de gráficos. Selecione o cenário abaixo que melhor descreve o sistema do computador que você está usando, e siga as direções fornecidas.

#### 1:[Se você tem um computador de mesa Dell ou um computador portátil](#page-54-1)  [Dell com acesso à Internet](#page-54-1)

2:[Visão Geral](#page-5-1)

## <span id="page-54-1"></span><span id="page-54-0"></span>Se você tem um computador de mesa Dell ou um computador portátil Dell com acesso à Internet

- 1. Vá para [www.dell.com/support](http://www.dell.com/support), insira a sua etiqueta de serviço, e faça o download do driver mais recente para a sua placa gráfica.
- 2. Após instalar os drivers atualizados em sua placa de vídeo, tente configurar a resolução para 1280 x 1024 novamente.
- **OBSERVAÇÃO**: Se você é incapaz de definir a resolução para 1280 x 1024, entre em contato com a Dell para perguntar sobre uma placa gráfica que suporte essas resoluções.

## Se você tem um computador de mesa, computador portátil, ou placa gráfica não Dell

#### Em Windows 7, Windows 8/Windows 8.1:

- 1. Para Windows 8/Windows 8.1 apenas, selecione o quadro Desktop para mudar para o ambiente de trabalho clássico.
- 2. Clique com botão direito do mouse no desktop e clique em Personalização.
- 3. Clique em Alterar Configurações de Exibição.
- 4. Clique em Configurações Avançadas.
- 5. Identifique o fornecedor do seu controlador gráfico pela descrição no topo da janela (por exemplo, NVIDIA, ATI, Intel, etc.)
- 6. Consulte o site do fornecedor placa gráfica para driver atualizado (por exemplo, <http://www.ATI.com>OU<http://www.NVIDIA.com> ).
- 7. Após instalar os drivers atualizados em sua placa de vídeo, tente configurar a resolução para 1280 x 1024 novamente.

#### Em Windows 10:

- 1. Faça clique no botão direito da área de trabalho e clique Configurações de Exibição.
- 2. Clique Configurações avançadas de exibição.
- 3. Clique Propriedades do adaptador de exibição.
- 4. Identifique o fornecedor do seu controlador gráfico pela descrição no topo da janela (por exemplo, NVIDIA, ATI, Intel, etc.).
- 5. Por favor, consulte o site do fornecedor da placa gráfica para o driver atualizado (por exemplo, http://www.ATI.com OU http://www.NVIDIA. com).
- 6. Depois de instalar os drivers para sua placa de video, tente definir a resolução para 1280 x 1024 novamente.

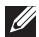

**OBSERVAÇÃO**: Se você não puder definir a resolução a 1280 x 1024, contate o fabricante do seu computador ou considere a compra de uma placa gráfica que suporte a resolução de 1280 x 1024.

## <span id="page-56-0"></span>Procedimentos para configurar monitores duplos em Windows 7, Windows 8/Windows 8.1 ou Windows 10

#### *Para Windows 7*

Conecte o monitor(es) externo(s) ao seu laptop ou computador de mesa usando um cabo de vídeo (VGA, DVI, DP, HDMI, etc) e siga qualquer um dos métodos de configuração abaixo.

Método 1: Usando o atalho de teclado "Win+P"

1. Pressione a tecla Windows + P em seu teclado.

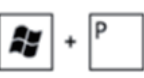

2. Enquanto pressiona a tecla do logotipo do Windows, pressione P para alternar entre as seleções de exibição.

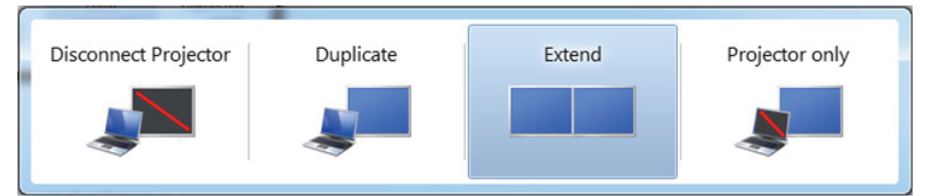

### Método 2: Usando o menu "Resolução da Tela"

1. Clique com botão direito do mouse na área de trabalho e clique em Resolução de Tela.

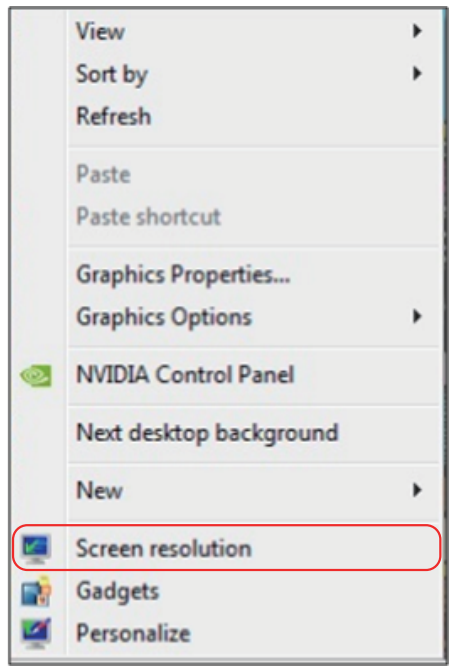

- 2. Clique em Várias telas para escolher uma seleção de exibição. Se você não ver o monitor adicional listado, clique em Detectar.
	- Você pode precisar reiniciar o sistema e repetir os passos 1 a 3 se o sistema não detectar o monitor adicional.

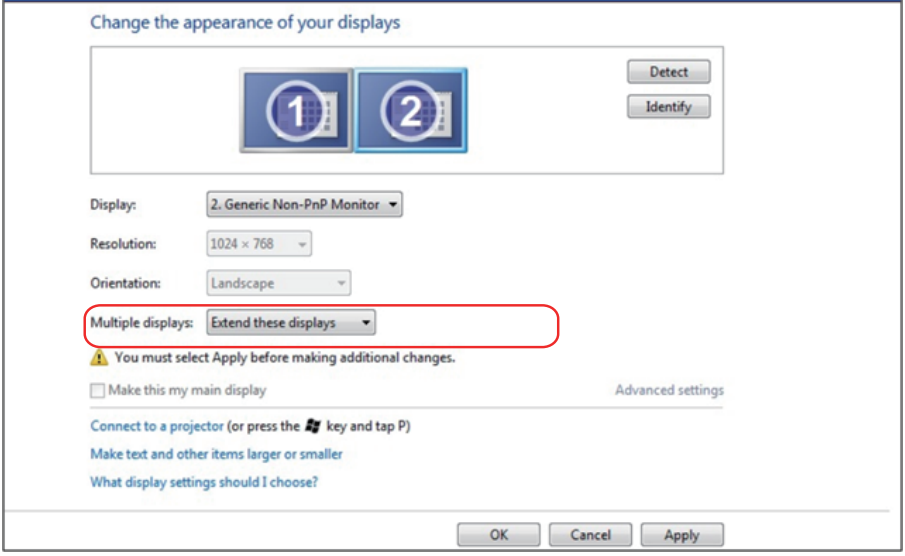

#### <span id="page-58-0"></span>*Para Windows 8/Windows 8.1*

Conecte o monitor(es) externo(s) ao seu laptop ou computador de mesa usando um cabo de vídeo (VGA, DVI, DP, HDMI, etc) e siga qualquer um dos métodos de configuração abaixo.

#### Método 1: Usando o atalho de teclado "Win+P"

- **1.** Pressione a tecla **Windows** + **P** em seu teclado.  $\boxed{\blacksquare}$  +  $\boxed{P}$
- 2. Enquanto pressiona a tecla do logotipo do Windows, pressione P para alternar entre as seleções de exibição.

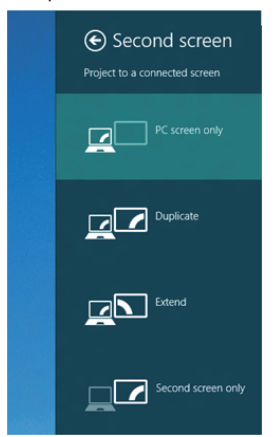

#### Método 2: Usando o menu "Resolução da Tela"

1. A partir da tela Iniciar, selecione o quadrado **Desktop** para mudar para a área de trabalho Clássica do Windows.

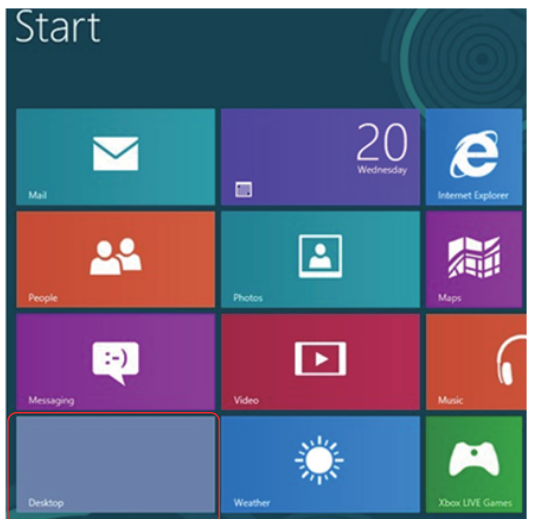

2. Clique com botão direito do mouse na área de trabalho e clique em Resolução de Tela.

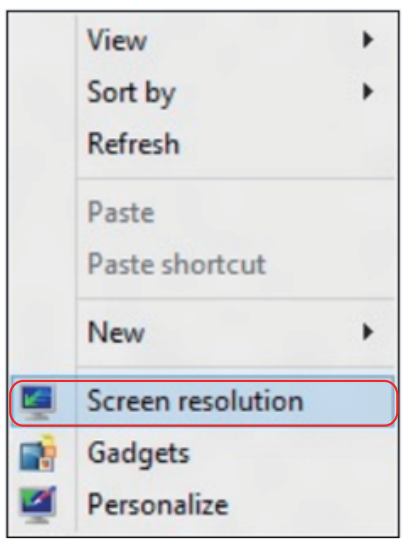

- 3. Clique em Várias telas para escolher uma seleção de exibição. Se você não ver o monitor adicional listado, clique em Detectar.
	- Você pode precisar reiniciar o sistema e repetir os passos 1 a 3 se o sistema não detectar o monitor adicional.

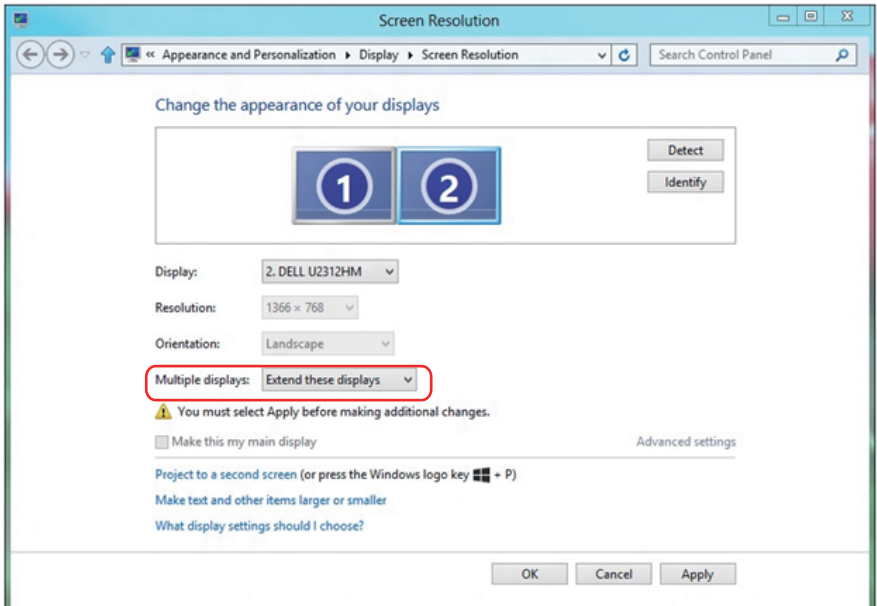

#### *Configurando Estilos de Exibição para Monitores Múltiplos em Windows 7 ou Windows 8/Windows 8.1*

Depois que o monitor(es) externo(s) foram configurados, os usuários podem selecionar o estilo de exibição desejado pelo menu de Monitores múltiplos: Duplicar, Estender, Exibir Área de Trabalho.

• Duplicar estas exibições: Duplique a mesma tela em dois monitores com a mesma resolução, escolhidos com base no monitor com uma resolução mais baixa.

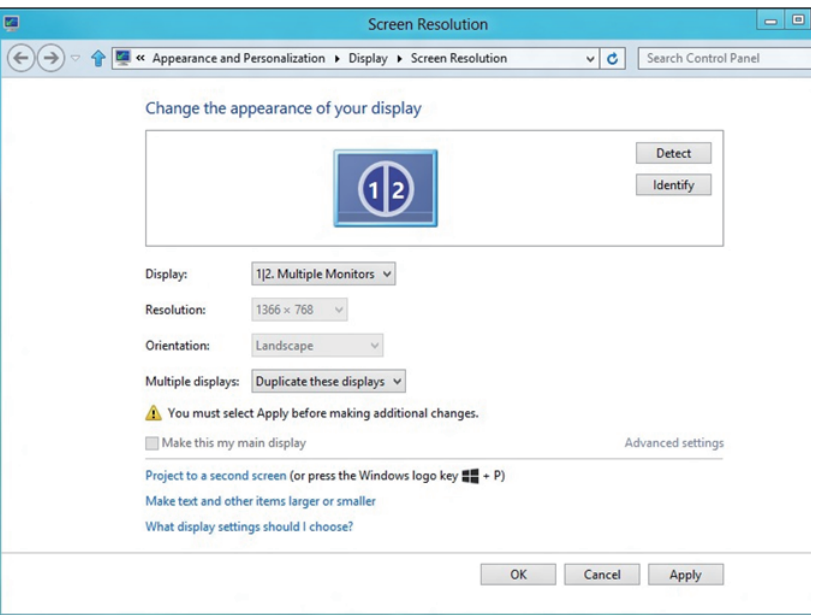

#### Para Windows 8/Windows 8.1

• Estender estas exibições: Esta opção é recomendada quando um monitor externo está conectado a um laptop, e cada monitor pode exibir tela diferente de forma independente para melhorar a conveniência do usuário. A posição relativa das telas pode ser configurada aqui, por exemplo monitor 1 pode ser configurado para ficar à esquerda do monitor 2 ou vice-versa. Isto depende da posição física do monitor LCD, em relação ao computador portátil. A linha horizontal apresentada em ambos os monitores pode se basear no computador portátil ou monitor externo. Estas são todas as opções ajustáveis, e tudo que um usuário precisa fazer é arrastar o monitor da tela principal para o monitor estendido.

#### Para Windows 7

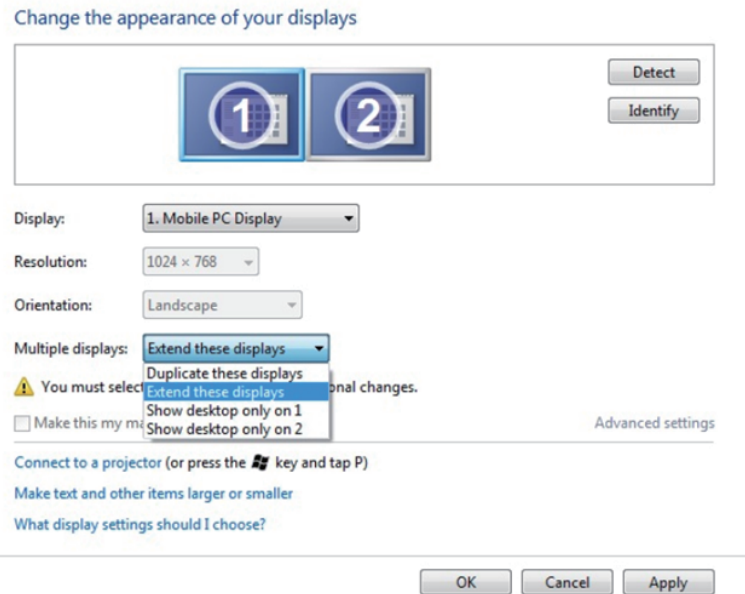

## Para Windows 8/Windows 8.1

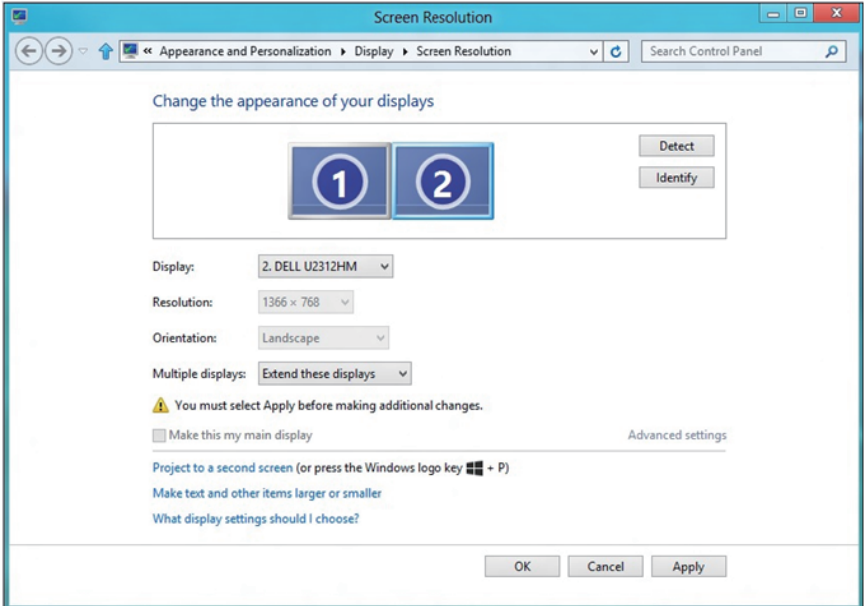

• Mostrar área de trabalho somente em ...: Exibir o status de um monitor específico. Esta opção é normalmente escolhida quando o notebook é usado como um PC para que o usuário possa desfrutar de um grande monitor externo. A maioria dos laptops atuais suportam resoluções generalizadas. Como exibido na figura acima, a resolução do monitor do laptop é apenas 1280 x 800, mas depois de ligar um monitor LCD de 27" externo, os usuários podem melhorar imediatamente o seu prazer visual para qualidade HD 1920 x 1080 completa.

#### Para Windows 7

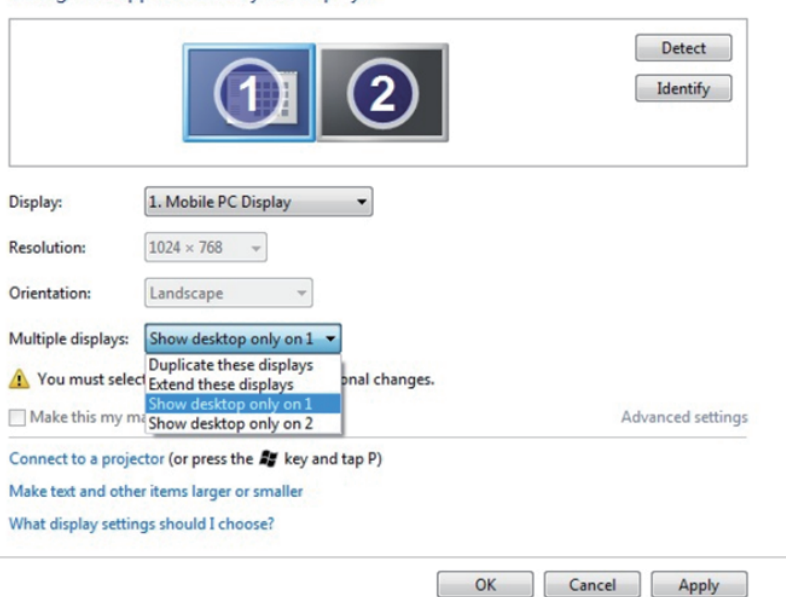

Change the appearance of your displays

#### Change the appearance of your displays

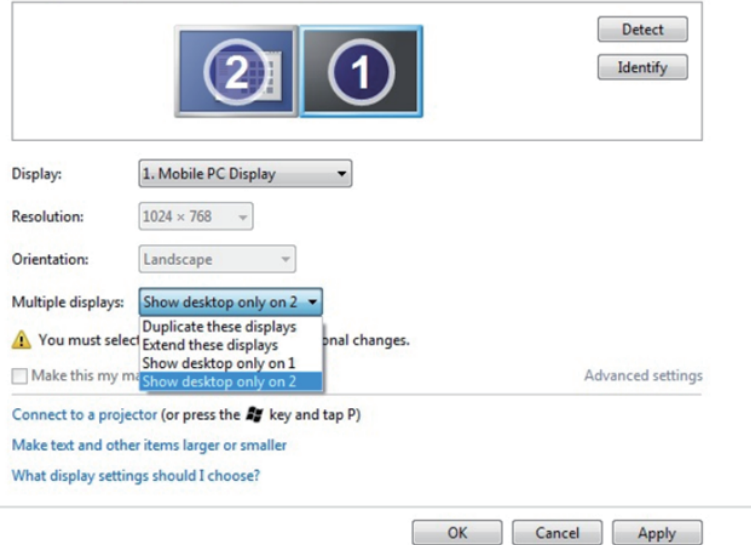

#### Para Windows 8/Windows 8.1

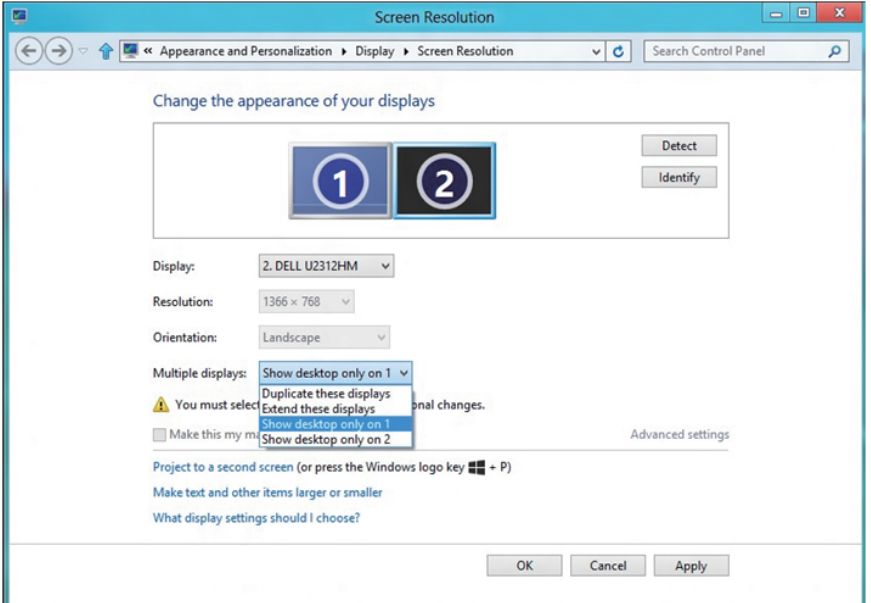

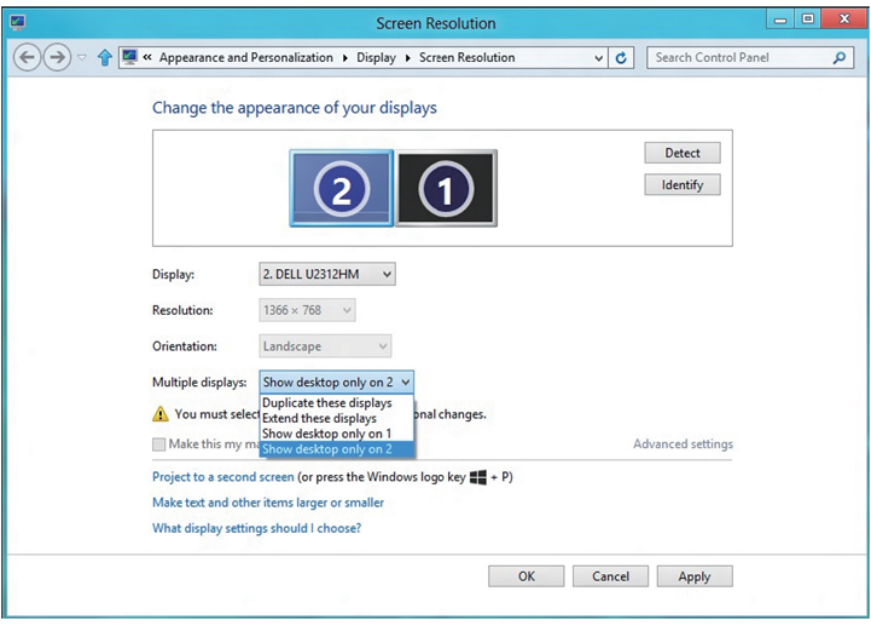

#### <span id="page-65-0"></span>*Para Windows 10*

Conecte o monitor(es) externo(s) ao seu laptop ou computador de mesa usando um cabo de vídeo (VGA, DVI, DP, HDMI, etc) e siga qualquer um dos métodos de configuração abaixo.

#### Método 1: Usando o atalho de teclado "Win+P"

- **1.** Pressione a tecla **Windows** + **P** em seu teclado.  $\boxed{\blacksquare}$  +  $\lceil \mathsf{P} \rceil$
- 2. Enquanto pressiona a tecla do logotipo do Windows, pressione P para alternar entre as seleções de exibição.

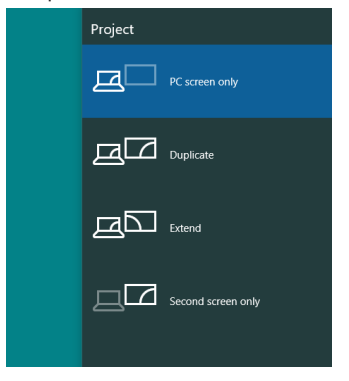

#### Método 2: Usando o menu "Resolução da Tela"

1. Clique com botão direito do mouse na área de trabalho e clique em Configurações de Exibição.

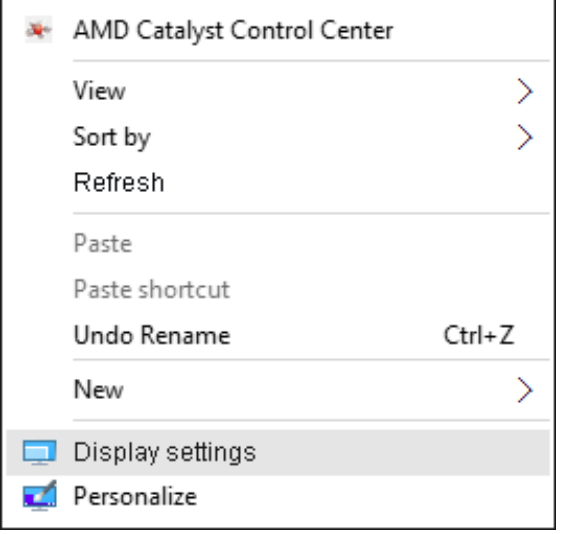

- 2. Clique em Personalizar su pantalla para escolher uma seleção de exibição. Se você não ver o monitor adicional listado, clique em Detectar.
	- Você pode precisar reiniciar o sistema e repetir os passos 1 a 2 se o sistema não detectar o monitor adicional.

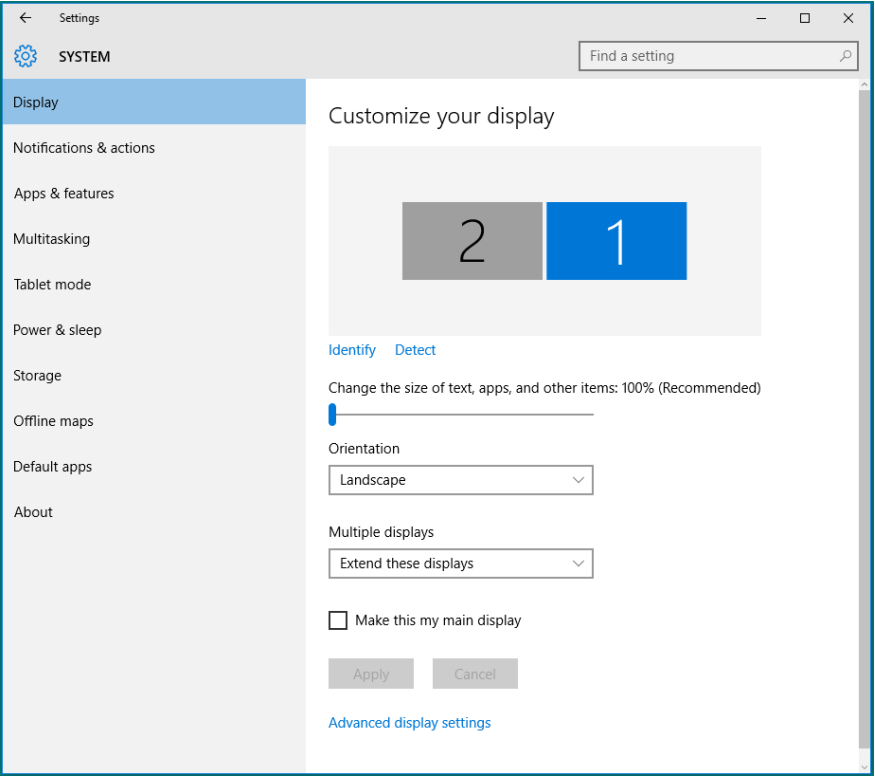

#### *Establecer estilos de pantalla para múltiples monitores en Windows 10*

Depois que o monitor(es) externo(s) foram configurados, os usuários podem selecionar o estilo de exibição desejado pelo menu de Monitores múltiplos: Duplicar, Estender, Exibir Área de Trabalho.

• Duplicar estas exibições: Duplique a mesma tela em dois monitores com a mesma resolução, escolhidos com base no monitor com uma resolução mais baixa.

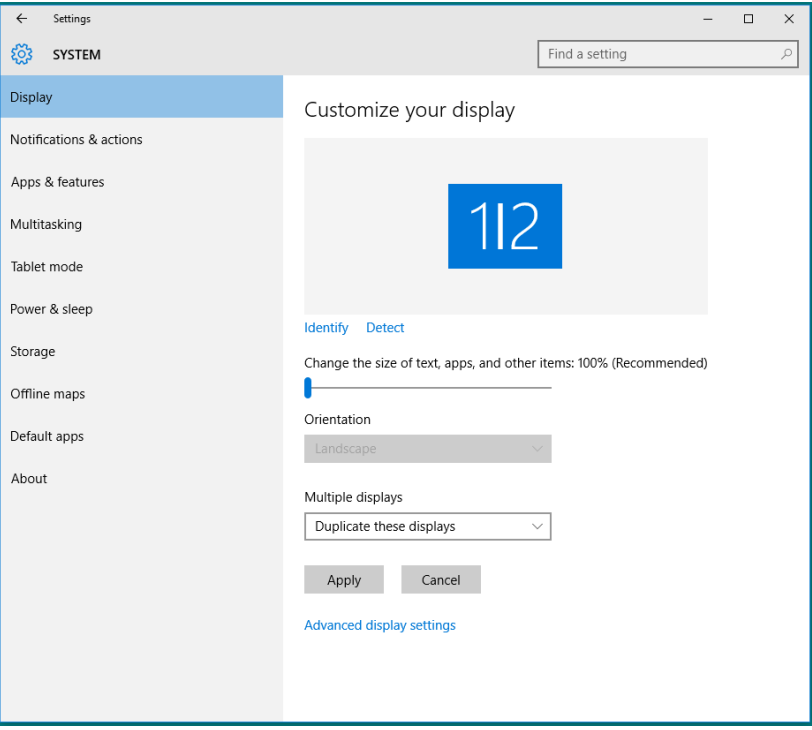

• Estender estas exibições: Esta opção é recomendada quando um monitor externo está conectado a um laptop, e cada monitor pode exibir tela diferente de forma independente para melhorar a conveniência do usuário. A posição relativa das telas pode ser configurada aqui, por exemplo monitor 1 pode ser configurado para ficar à esquerda do monitor 2 ou vice-versa. Isto depende da posição física do monitor LCD, em relação ao computador portátil. A linha horizontal apresentada em ambos os monitores pode se basear no computador portátil ou monitor externo. Estas são todas as opções ajustáveis, e tudo que um usuário precisa fazer é arrastar o monitor da tela principal para o monitor estendido.

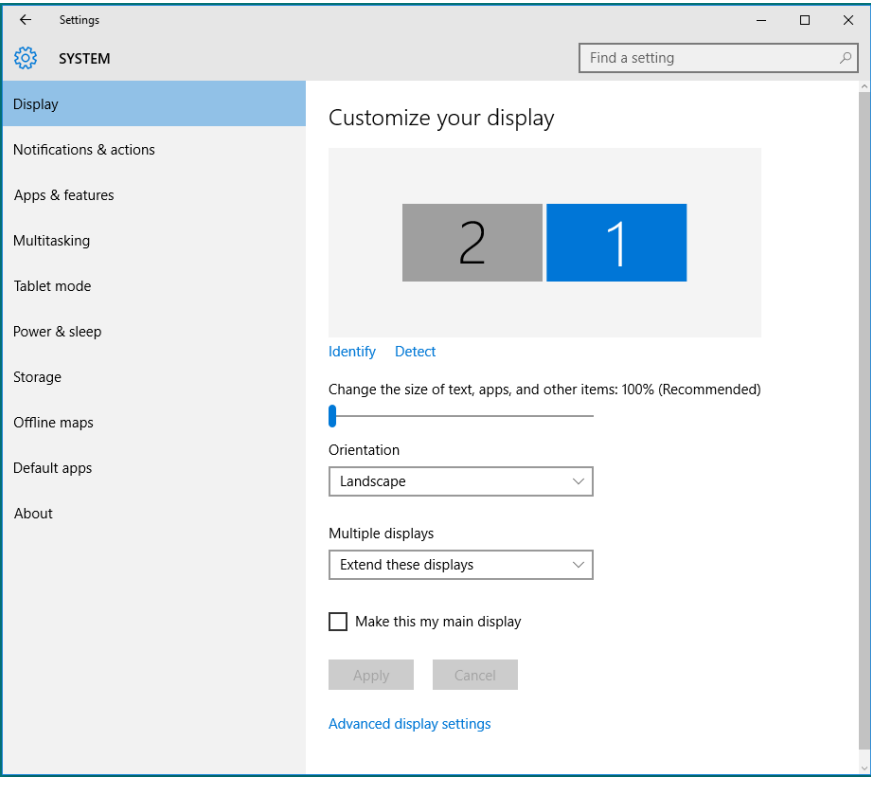

• Mostrar área de trabalho somente em ...: Exibir o status de um monitor específico. Esta opção é normalmente escolhida quando o notebook é usado como um PC para que o usuário possa desfrutar de um grande monitor externo. A maioria dos laptops atuais suportam resoluções generalizadas. Como exibido na figura acima, a resolução do monitor do laptop é apenas 1280 x 800, mas depois de ligar um monitor LCD de 27" externo, os usuários podem melhorar imediatamente o seu prazer visual para qualidade HD 1920 x 1080 completa.

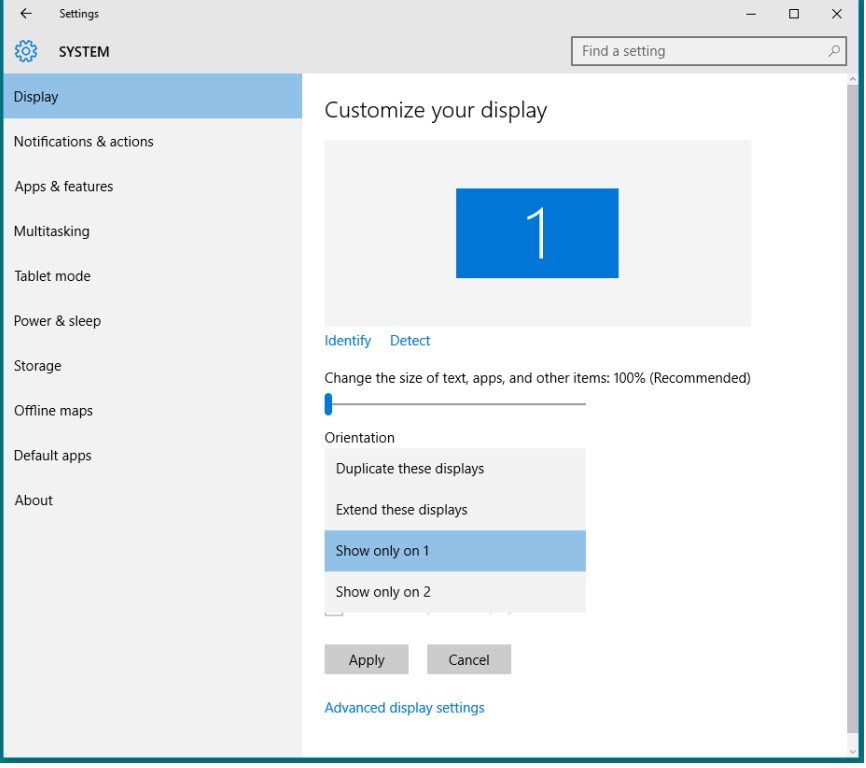

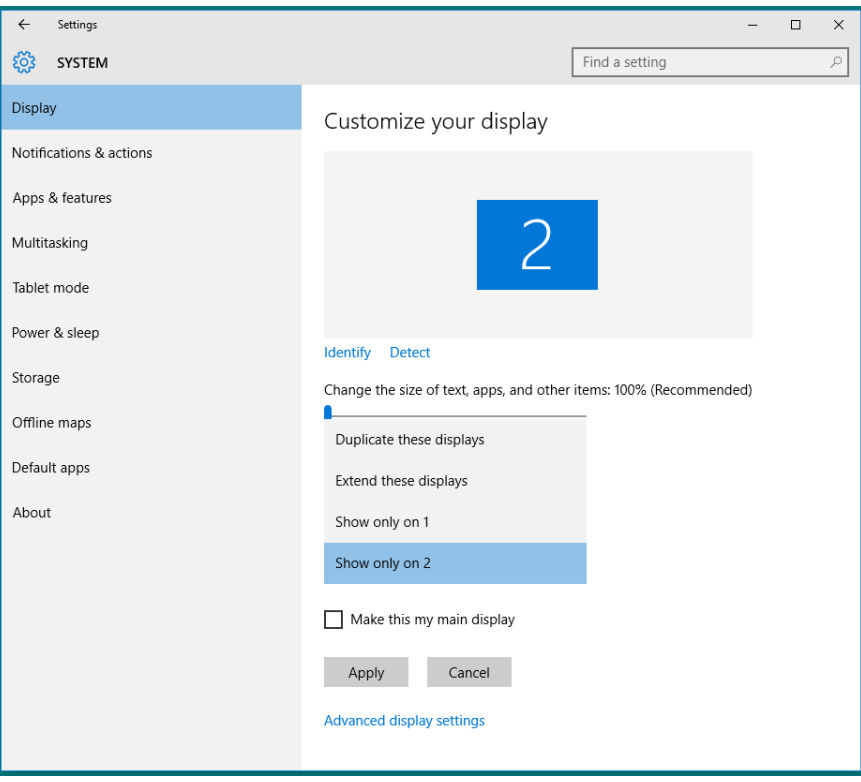